### **SAMSUNG**

### SM-T580

# Brugervejledning

Danish. 07/2017. Rev.1.0

<www.samsung.com>

## **Indhold**

#### **[Grundlæggende brug](#page-3-0)**

- [Læs dette først](#page-3-0)
- [Situationer med overophedning af](#page-4-0)  [enheden og tilhørende løsninger](#page-4-0)
- [Pakkens indhold](#page-7-0)
- [Enhedens udseende](#page-8-0)
- [Batteri](#page-10-0)
- [Hukommelseskort \(microSD-kort\)](#page-13-0)
- [Tænde og slukke for enheden](#page-15-0)
- [Styring af touchskærmen](#page-16-0)
- [Startskærm](#page-19-0)
- [Låseskærm](#page-24-0)
- [Informationspanel](#page-26-0)
- [Angive tekst](#page-28-0)
- [Skærmbillede](#page-30-0)
- [Åbne apps](#page-31-0)
- [Multi-vindue](#page-31-0)
- [Samsung account](#page-35-0)
- [Overføre data fra din forrige enhed](#page-37-0)
- [Enheds- og datahåndtering](#page-39-0)
- [HURTIG TILSLUTNING](#page-41-0)
- [Delefunktioner](#page-43-0)

#### **[Applikationer](#page-44-0)**

- [Installere eller afinstallere apps](#page-44-0)
- [Kontakter](#page-46-0)
- [Internet](#page-49-0)
- [E-mail](#page-50-0)
- [Kamera](#page-51-0)
- [Galleri](#page-59-0)
- [Kalender](#page-62-0)
- [Mine filer](#page-64-0)
- [Notat](#page-64-0)
- Ur
- [Lommereg.](#page-66-0)
- [Børnetilstand](#page-67-0)
- [Google-apps](#page-67-0)

### **[Indstillinger](#page-69-0)**

- [Introduktion](#page-69-0)
- [Forbindelse](#page-69-0)
- [Lyd](#page-75-0)
- [Meddelelser](#page-76-0)
- [Skærm](#page-76-0)
- [Baggrund](#page-77-0)
- [Avancerede funktioner](#page-77-0)
- [Enhedsvedligeholdelse](#page-78-0)
- [Apps](#page-80-0)
- [Låseskærm og sikkerhed](#page-80-0)
- [Sky og konti](#page-83-0)
- [Google](#page-86-0)
- [Tilgængelighed](#page-87-0)
- [Generel administration](#page-88-0)
- [Softwareopdatering](#page-88-0)
- [Brugervejledning](#page-89-0)
- [Om din tablet](#page-89-0)

### **[Appendiks](#page-90-0)**

- [Fejlsøgning](#page-90-0)
- [Fjerne batteriet](#page-95-0)

## <span id="page-3-0"></span>**Grundlæggende brug**

### **Læs dette først**

Du bør læse vejledningen, før du tager enheden i brug, for at opnå sikker og korrekt brug.

- Beskrivelserne er baseret på enhedens standardindstillinger.
- Noget af indholdet kan variere fra din enhed, afhængigt af det geografiske område, tjenesteudbyderen, modelspecifikationerne eller enhedens software.
- Indhold (af høj kvalitet), der kræver et højt CPU- og RAM-forbrug, vil påvirke enhedens generelle ydelse. Apps, der er relaterede til indholdet, fungerer muligvis ikke korrekt, afhængigt af enhedens specifikationer og det miljø, den anvendes i.
- Samsung er ikke ansvarlig for ydelsesproblemer, der skyldes apps fra andre udbydere end Samsung.
- Samsung er ikke ansvarlig for ydelsesproblemer eller inkompatibilitet, der skyldes redigerede indstillinger i registreringsdatabasen eller modificeret operativsystemsoftware. Hvis du forsøger at tilpasse operativsystemet, kan det medføre, at din enhed eller dine apps ikke fungerer korrekt.
- Software, lydkilder, baggrunde, billeder og andet medieindhold på denne enhed er leveret med licens til begrænset brug. Det er en overtrædelse af lovene om ophavsret at kopiere eller bruge disse materialer til erhvervsmæssige eller andre formål. Brugerne er fuldt ud ansvarlige for ulovlig brug af medier.
- Standardapps, der følger med enheden, er underlagt opdateringer, og understøttelsen af disse kan ophøre uden forudgående varsel. Hvis du har spørgsmål om en app, der leveres med enheden, kan du kontakte et af Samsungs servicesteder. Kontakt tjenesteudbyderen angående brugerinstallerede apps.
- Ændring af enhedens operativsystem eller installation af software fra uofficielle kilder kan medføre, at enheden ikke fungerer korrekt samt beskadigelse eller tab af data. Disse handlinger er overtrædelser af din Samsung-licensaftale og vil ugyldiggøre din garanti.
- Vær omhyggelig med ikke at glemme dine oplåsningskoder til skærmlåsen, konti og andre sikkerhedsfunktioner. Hvis du glemmer en oplåsningskode, vil du ikke være i stand til at bruge enheden uden at nulstille den. Samsung er ikke ansvarlig for tab af data eller eventuel ulejlighed forårsaget af glemte oplåsningskoder.

<span id="page-4-0"></span>Afhængigt af geografisk område eller model skal visse enheder først godkendes af den amerikanske telestyrelse – Federal Communications Commission (FCC). Hvis enheden er godkendt af FCC, kan du få vist FCC's id på enheden. Hvis du vil se FCC's id, skal du trykke på **Apps** → **Indstillinger** → **Om din tablet** → **Batterioplysninger**.

#### **Vejledningens ikoner**

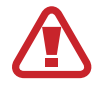

**Advarsel**: Situationer, hvor der er risiko for, at du eller andre kommer til skade

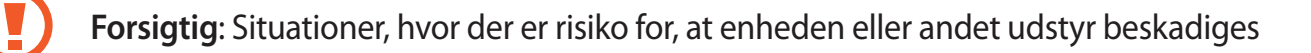

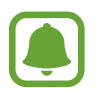

**Bemærk**: Bemærkninger, tips eller yderligere oplysninger

### **Situationer med overophedning af enheden og tilhørende løsninger**

#### **Hvis enheden bliver varm, når batteriet oplades**

Enheden og opladeren kan blive varme under opladning. Dette påvirker ikke enhedens levetid eller ydelse og er inden for enhedens normale driftsområde. Hvis batteriet bliver for varmt, kan opladeren muligvis stoppe opladning.

#### **Gør følgende, hvis enheden bliver varm:**

- Kobl opladeren fra enheden, og luk eventuelle kørende apps. Vent, indtil enheden er afkølet, og begynd derefter at oplade enheden igen.
- Hyis den nederste del af enheden overopheder, kan det skyldes, at det tilsluttede USBkabel er beskadiget. Udskift det beskadigede USB-kabel med et nyt kabel godkendt af Samsung.
- Når du bruger en trådløs oplader, skal du undlade at placere fremmedlegemer, som f.eks. metalgenstande, magneter og kort med magnetstriber, mellem enheden og den trådløse oplader.

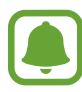

Funktionen til trådløs opladning eller hurtigopladning er kun tilgængelig på understøttede modeller.

#### **Hvis enheden bliver varm under brug**

Når du bruger funktioner eller apps, der kræver mere effekt, eller hvis du bruger dem i længere tid, kan enheden midlertidigt blive varm som følge af øget batteriforbrug. Luk kørende apps, og undlad at anvende enheden i et stykke tid.

Følgende er eksempler på situationer, hvor enheden kan overophede. Afhængigt af de funktioner og de apps du bruger, gælder disse eksempler muligvis ikke for din model.

- Under den indledende konfiguration efter købet eller ved gendannelse af data
- Ved download af store filer
- Ved brug af apps, der kræver mere effekt, eller ved brug af apps i længere tid
	- Ved spil af spil i høj kvalitet i længere tid
	- Ved optagelse af videoer i længere tid
	- Ved streaming af videoer i forbindelse med brug af indstillingen for maksimal lysstyrke
	- Ved oprettelse af forbindelse til et tv
- Ved multitasking (eller ved aktivering af mange apps i baggrunden)
	- Ved brug af Multi-vinduet
	- Ved opdatering eller installation af apps i forbindelse med optagelse af videoer
	- Ved download af store filer i forbindelse med et videoopkald
	- Ved optagelse af videoer i forbindelse med brug af en app til navigering
- Ved brug af store mængder data ved synkronisering med skylager, e-mail eller andre konti
- Ved brug af en app til navigering i en bil, mens enheden er placeret i direkte sollys
- Ved brug af funktionen til mobilt hotspot og deling af internetforbindelse
- Ved brug af enheden i områder med svagt eller intet signal
- Ved opladning af batteriet med et beskadiget USB-kabel
- Hyis enhedens multifunktionsstik er beskadiget eller udsat for fremmedlegemer, f.eks. væske, støv, metalstøv og blyantsgrafit
- Hvis du roamer

#### **Gør følgende, hvis enheden bliver varm:**

- Hold enheden opdateret med den nyeste software.
- Konflikter mellem kørende apps kan forårsage, at enheden bliver varm. Genstart enheden.
- Deaktiver funktionerne Wi-Fi, GPS og Bluetooth, når de ikke anvendes.
- Luk apps, der øger batteriforbruget, eller som kører i baggrunden, når de ikke bruges.
- Slet unødvendige filer eller ikke-brugte apps.
- Nedsæt skærmens lysstyrke.
- Hvis enheden bliver overophedet eller føles varm igennem en længere periode, må du ikke bruge den i et stykke tid. Hvis enheden fortsætter med at være overophedet, bør du kontakte et af Samsungs servicesteder.

#### **Enhedsbegrænsninger, når enheden overophedes**

Når enheden bliver for varm, kan funktionerne og ydeevnen være begrænset, eller enheden slukkes muligvis for at køle af. Denne funktion er kun tilgængelig på understøttede modeller.

- Hvis enheden bliver varmere end normalt, vises der en meddelelse om, at enheden er blevet overophedet. For at sænke enhedens temperatur vil skærmens lysstyrke og ydeevnehastigheden være begrænset, og opladning af batteriet ophører. Apps, der kører, lukkes, og du vil kun kunne foretage nødopkald, indtil enheden er kølet af.
- Hvis enheden bliver overophedet eller føles varm igennem en længere periode, vises der en meddelelse om, at enheden slukkes. Sluk for enheden, og vent, indtil den er kølet af.

#### **Forholdsregler for driftsmiljø**

Enheden kan blive varm som følge af omgivelserne under følgende betingelser. Udvis forsigtighed for at undgå, at batteriets levetid forringes, at enheden beskadiges, eller at der opstår brand.

- Undlad at opbevare enheden under meget kolde eller meget varme temperaturer.
- Undlad at udsætte enheden for direkte sollys i længere perioder.
- <span id="page-7-0"></span>• Undlad at bruge eller opbevare enheden i længere perioder i meget varme omgivelser, f.eks. i en bil om sommeren.
- Undlad at placere enheden i omgivelser, der kan overophede, f.eks. på en elektrisk varmepude.
- Undlad at opbevare din enhed i nærheden af eller i varmeapparater, mikrobølger, varmt udstyr til madlavning eller beholdere under højt tryk.
- Brug aldrig en defekt oplader eller et defekt batteri.

### **Pakkens indhold**

Kontroller, at følgende dele er i æsken:

- $\cdot$  Enhed
- **Hurtigstart**

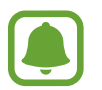

- De dele, der følger med enheden, og eventuelt tilbehør kan variere afhængigt af dit geografiske område eller din tjenesteudbyder.
- De medfølgende dele er kun beregnet til brug sammen med denne enhed og er muligvis ikke kompatible med andre enheder.
- Udseende og specifikationer kan ændres uden forudgående varsel.
- Du kan købe mere tilbehør hos din lokale Samsung-forhandler. Du skal sikre dig, at det er kompatibelt med enheden, inden du køber det.
- Brug kun tilbehør, der er godkendt af Samsung. Brug af tilbehør, der ikke er godkendt, kan medføre ydelsesproblemer og funktionsfejl, der ikke dækkes af garantien.
- Tilgængeligheden af alt tilbehør kan variere og afhænger udelukkende af producentens ændringer. Besøg Samsungs websted, hvis du vil have flere oplysninger om tilgængeligt tilbehør.

<span id="page-8-0"></span>Grundlæggende brug

### **Enhedens udseende**

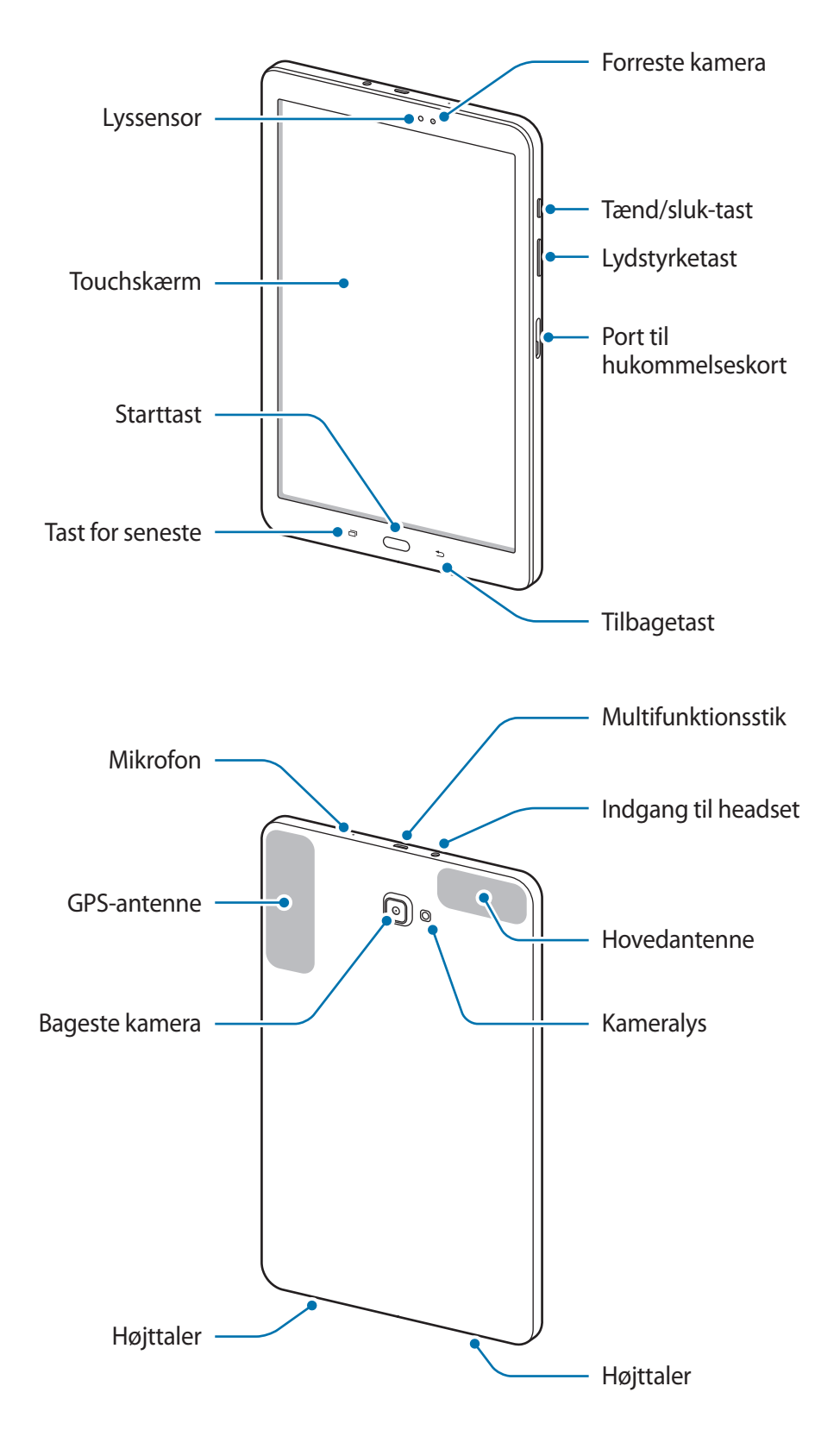

Enheden og tastaturcoveret indeholder magneter. The American Heart Association (i USA) og the Medicines and Healthcare Products Regulatory Agency (i Storbritannien) advarer om, at magneter kan påvirke funktionen af indopererede pacemakere, ICDenheder, defibrillatorer, insulinpumper eller andre former for elektromedicinsk udstyr (samlet benævnt "medicinsk enhed") inden for en afstand af 15 cm (6 tommer). Hvis du bruger en af denne type medicinske enheder, MÅ DU IKKE BRUGE DENNE ENHED OG TASTATURCOVERET, MEDMINDRE DU HAR DRØFTET DETTE MED DIN LÆGE.

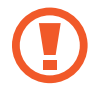

Opbevar ikke din enhed og tastaturcoveret i nærheden af magnetfelter. Magnetkort, herunder kreditkort, telefonkort, adgangskort og boarding pass, kan blive ødelagt af magnetfelter.

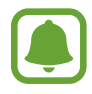

- Der kan opstå tilslutningsproblemer og øget batteriforbrug i følgende situationer:
	- Hvis du sætter metalstickers på enhedens antenneområde
	- Hvis du monterer et enhedscover af metalmateriale på enheden
- Det anbefales at bruge en skærmbeskytter, der er godkendt af Samsung. Ikkegodkendte skærmbeskyttere kan medføre funktionsfejl på sensorerne.
- Lad ikke touchskærmen komme i kontakt med vand. Der kan opstå fejl på touchskærmen under fugtige forhold, eller hvis den udsættes for vand.

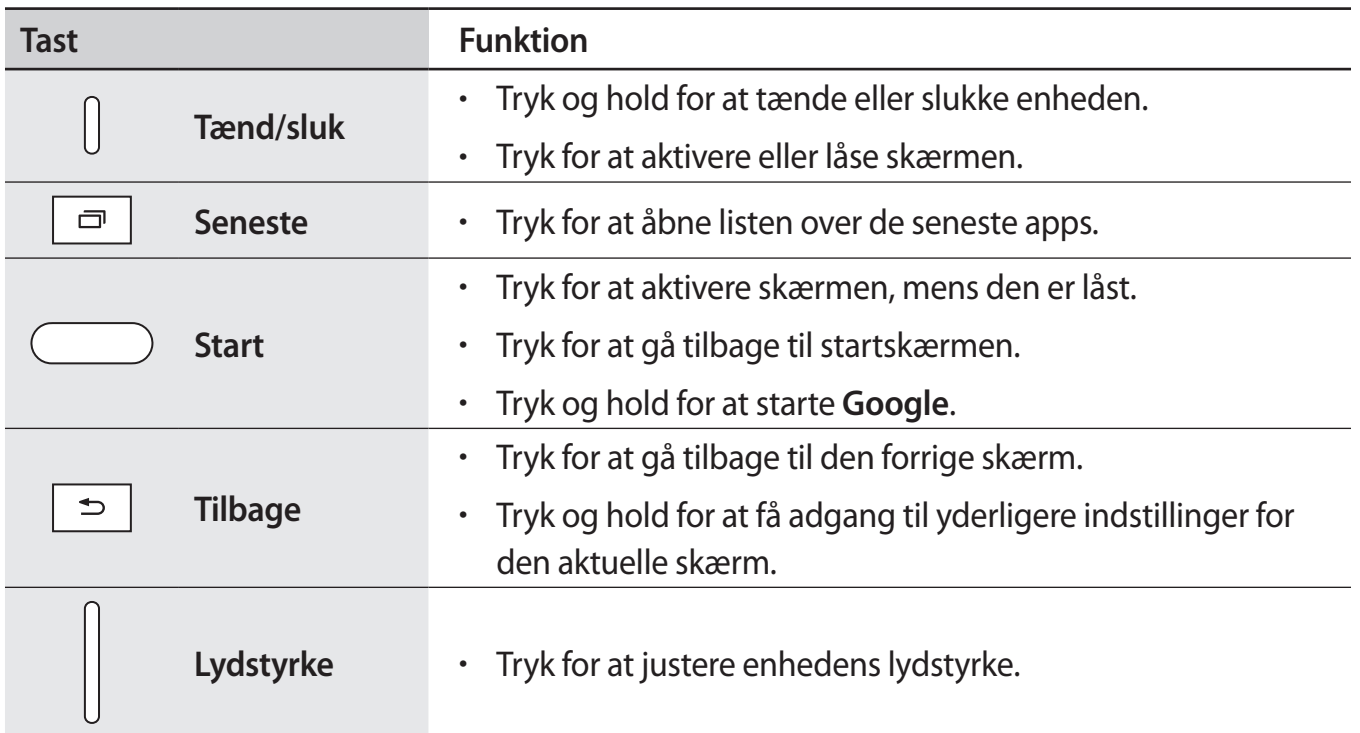

#### **Taster**

### <span id="page-10-0"></span>**Batteri**

#### **Oplade batteriet**

Du skal oplade batteriet, inden du bruger det for første gang, eller når det ikke har været brugt i en længere periode.

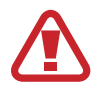

Brug kun opladere, batterier og kabler, som er godkendte af Samsung. Ikke-godkendte opladere eller kabler kan få batteriet til at eksplodere eller beskadige enheden.

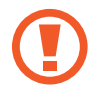

Enheden kan blive alvorligt beskadiget, hvis opladeren tilsluttes forkert. Skader, som skyldes forkert brug, dækkes ikke af garantien.

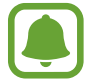

Kobl opladeren fra, når den ikke er i brug, for at spare strøm. Da opladeren ikke har en tænd/sluk-kontakt, skal du for at undgå strømspild tage opladerstikket ud af stikkontakten, når opladeren ikke benyttes. Opladeren skal placeres tæt på stikkontakten og være lettilgængelig under opladning.

1 Slut USB-kablet til USB-strømadapteren, og slut derefter USB-kablet til enhedens multifunktionsstik.

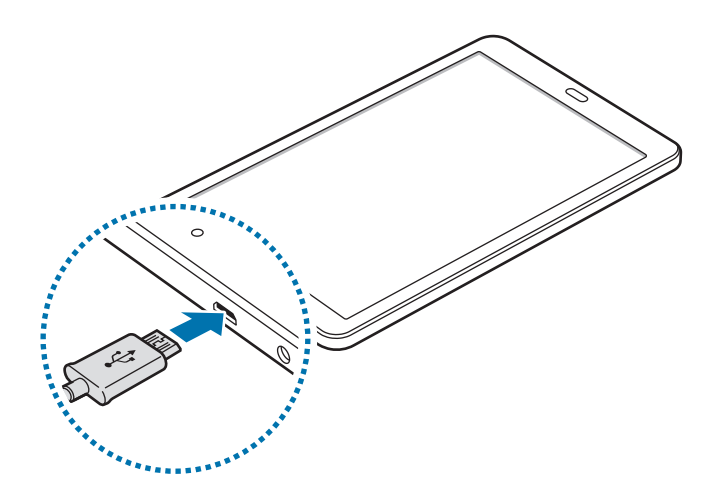

- 2 Slut USB-strømadapteren til en stikkontakt.
- 3 Kobl enheden fra opladeren, når den er fuldt opladet. Tag først opladeren ud af enheden og derefter ud af stikkontakten.

#### **Se resterende opladetid**

Åbn startskærmen under opladning, og tryk på **Apps** → **Indstillinger** → **Enhedsvedligeholdelse** → **Batteri**.

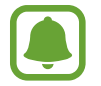

Den reelle opladetid kan variere afhængigt af statussen på din enhed og opladeforholdene. Den resterende opladetid vises måske ikke, når du oplader enheden i meget kolde eller meget varme omgivelser.

#### **Reducere batteriforbruget**

Din enhed indeholder en række valgmuligheder, der hjælper dig med at spare på batteriet.

- Optimer enheden med funktionen Enhedsvedligeholdelse.
- Når du ikke bruger enheden, bør du slukke skærmen ved at trykke på tænd/sluk-tasten.
- Aktiver strømsparetilstand.
- Luk unødvendige apps.
- Deaktiver Bluetooth-funktionen, når den ikke er i brug.
- Deaktiver Wi-Fi-funktionen, når den ikke er i brug.
- Deaktiver automatisk synkronisering af apps, der skal synkroniseres, f.eks. e-mails.
- Nedsæt tiden for baggrundsbelysning.
- Nedsæt skærmens lysstyrke.

#### **Tips og forholdsregler vedr. batteriopladning**

- Når batteriet er ved at løbe tør for strøm, er batteriikonet tomt.
- Hvis batteriet er totalt afladet, kan du ikke tænde enheden, selv om opladeren er tilsluttet. Lad det tømte batteri lade op i et par minutter, før du tænder for enheden.
- Hyis du kører flere apps samtidigt eller bruger netværksapps eller apps, der skal have forbindelse til en anden enhed, aflades batteriet hurtigt. Du bør altid lade batteriet helt op, før du bruger disse apps for at undgå, at batteriet løber tør under en dataoverførsel.
- Brug af andre strømkilder end opladeren, som f.eks. en computer, kan medføre langsommere opladningshastighed på grund af en lavere elektrisk spænding.
- Du kan bruge enheden, mens den oplader, men det kan tage længere tid at lade batteriet helt op.
- Hvis strømforsyningen til enheden er ustabil under opladning, fungerer touchskærmen muligvis ikke. Hvis dette sker, skal du tage opladeren ud af enheden.
- Enheden og opladeren kan blive varme under opladningen. Dette er normalt og bør ikke påvirke enhedens levetid eller ydelse. Hvis batteriet bliver varmere end normalt, kan opladeren stoppe opladningen.
- Hvis du oplader enheden, mens multifunktionsstikket er vådt, kan enheden blive beskadiget. Tør multifunktionsstikket grundigt af, før enheden oplades.
- Hvis enheden ikke oplader korrekt, bør du indlevere enheden og opladeren til et af Samsungs servicesteder.

#### **Strømbesparende tilstand**

Aktiver den strømbesparende tilstand for at forlænge batteriets brugstid.

- 1 På startskærmen trykkes på **Apps** <sup>→</sup> **Indstillinger** <sup>→</sup> **Enhedsvedligeholdelse** <sup>→</sup> **Batteri** <sup>→</sup> **MID**.
- 2 Tryk på **TILPAS** for at skifte strømspareindstillinger, før du aktiverer den strømbesparende tilstand.
- 3 Tryk på **ANVEND**.

#### **Maksimal strømbesparende tilstand**

I maksimal strømbesparende tilstand sænker enheden batteriforbruget ved at anvende det mørke tema og begrænse de tilgængelige apps og funktioner. Bluetooth-funktionen deaktiveres.

- 1 På startskærmen trykkes på **Apps** <sup>→</sup> **Indstillinger** <sup>→</sup> **Enhedsvedligeholdelse** <sup>→</sup> **Batteri** <sup>→</sup> **MAKS.**
- 2 Tryk på **TILPAS** for at skifte de strømbesparende indstillinger, før du aktiverer den maksimale strømbesparende tilstand.

#### 3 Tryk på **ANVEND**.

Før du aktiverer den maksimale strømbesparende tilstand, skal du på startskærmen trykke på  $(+)$ og vælge den app, du skal bruge. Du kan fjerne apps ved at trykke på • → **Rediger** og vælge en app med  $\bigodot$ .

Du kan deaktivere den maksimale strømbesparende tilstand ved at trykke på  $\frac{2}{3}$  → **Deaktiver maksimalt niveau for strømbesparende tilstand**.

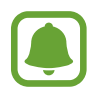

Batteriets forventede brugstid afhænger af dine enhedsindstillinger og driftsforholdene.

### <span id="page-13-0"></span>**Hukommelseskort (microSD-kort)**

#### **Isætte et hukommelseskort**

Enhedens hukommelseskortkapacitet kan være anderledes end andre modellers, og visse hukommelseskort vil muligvis ikke være kompatible med din enhed, afhængigt af type og producent af hukommelseskortet. Se Samsungs websted for oplysninger om din enheds maksimale hukommelseskortkapacitet.

- 
- Visse hukommelseskort er muligvis ikke fuldt ud kompatible med enheden. Brug af et ikke-kompatibelt kort kan beskadige enheden eller hukommelseskortet eller ødelægge data, der er gemt på kortet.
- Vær opmærksom på, at du isætter hukommelseskortet med den rigtige side opad.
- Enheden understøtter filsystemerne FAT og exFAT for hukommelseskort. Hvis du isætter et kort, der er formateret med et andet filsystem, beder enheden dig om at omformatere kortet, ellers genkender det ikke kortet. Hvis enheden ikke genkender hukommelseskortet, skal du formatere det på din computer.
	- Hyppig skrivning og sletning af data reducerer hukommelseskortets levetid.
	- Når du sætter et hukommelseskort i enheden, vises hukommelseskortets filmappe i mappen **Mine filer** → **SD-kort**.
- 1 Åbn dækslet til hukommelseskortets port.
- 2 Isæt et hukommelseskort med de guldfarvede kontaktflader vendende nedad.

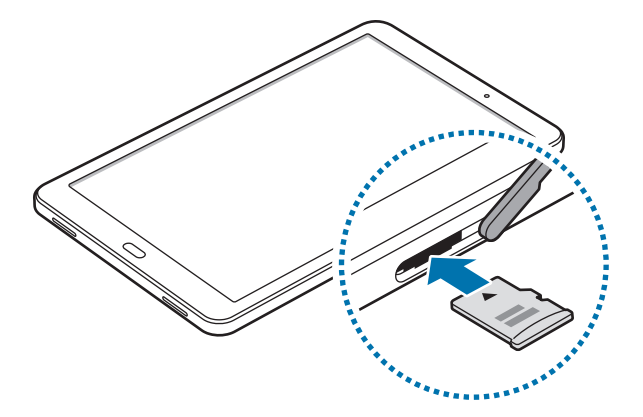

- 3 Skub hukommelseskortet ind i porten, indtil det klikker på plads.
- 4 Luk dækslet til hukommelseskortets port.

#### **Fjerne hukommelseskortet**

Før du fjerner hukommelseskortet, skal du deaktivere det, så det kan fjernes sikkert.

På startskærmen trykkes på Apps → Indstillinger → Enhedsvedligeholdelse → Lagring →  $\frac{1}{s}$ → **Lagerindstillinger** → **SD-kort** → **DEAKTIVER**.

- 1 Åbn dækslet til hukommelseskortets port.
- 2 Skub hukommelseskortet forsigtigt, indtil det løsner sig fra enheden, og tag det ud.
- 3 Luk dækslet til hukommelseskortets port.
	- Fjern ikke hukommelseskortet, mens enheden overfører eller indlæser data. Hvis du gør dette, kan du beskadige eller miste data på hukommelseskortet eller enheden. Samsung er ikke ansvarlig for tab, der forårsages af misbrug af beskadigede hukommelseskort, herunder tab af data.

#### **Formatere hukommelseskortet**

Et hukommelseskort, der er formateret på en computer, er muligvis ikke kompatibelt med enheden. Formater hukommelseskortet på enheden.

På startskærmen trykkes på **Apps** → **Indstillinger** → **Enhedsvedligeholdelse** → **Lagring** → → **Lagerindstillinger** → **SD-kort** → **Formater** → **FORMATER**.

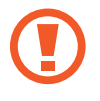

Før du formaterer hukommelseskortet, skal du huske at lave sikkerhedskopier af alle vigtige data, der er gemt på hukommelseskortet. Producentens garanti dækker ikke tab af data, der skyldes brugerhandlinger.

### <span id="page-15-0"></span>**Tænde og slukke for enheden**

Tryk og hold på tænd/sluk-tasten i nogle få sekunder for at tænde enheden.

Første gang, du tænder enheden, eller efter at du har udført en datanulstilling, skal du opsætte den ved at følge vejledningen på skærmen.

Du kan slukke enheden ved at trykke og holde på tænd/sluk-tasten og derefter trykke på **Sluk**.

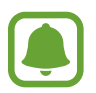

Overhold alle skilte og anvisninger fra autoriseret personale, når du færdes i områder, hvor brug af trådløse enheder er forbudt, f.eks. om bord på fly eller på hospitaler.

#### **Genstarte enheden**

Hvis enheden fryser og ikke reagerer, skal du trykke og holde på tænd/sluk-tasten og lydstyrke ned-tasten samtidigt i mere end 7 sekunder for at genstarte den.

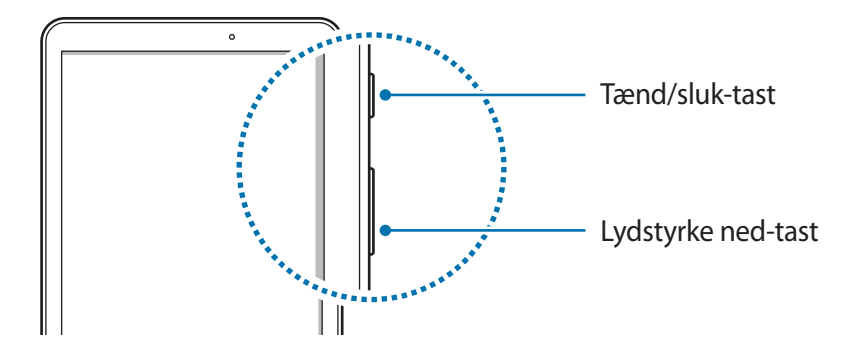

### <span id="page-16-0"></span>**Styring af touchskærmen**

- 
- Lad ikke touchskærmen komme i kontakt med andre elektriske enheder. Elektrostatiske udladninger kan medføre fejl på touchskærmen.
- For at undgå beskadigelse af touchskærmen må du ikke trykke på den med skarpe genstande eller udøve et for stort tryk på den med dine fingerspidser.
- Enheden vil muligvis ikke genkende berøringsinput, der foretages tæt på skærmens kanter, da de er uden for området for berøringsinput.
	- Hvis du ikke bruger touchskærmen i en længere periode, kan det resultere i skærmindbrænding eller spøgelsesbilleder. Sluk touchskærmen, når du ikke bruger enheden.
	- Det anbefales at bruge fingrene, når du benytter touchskærmen.

#### **Trykke**

Du kan åbne en app, vælge et menupunkt, trykke på en knap på skærmen eller indtaste et tegn på tastaturet på skærmen ved at trykke på det med fingeren.

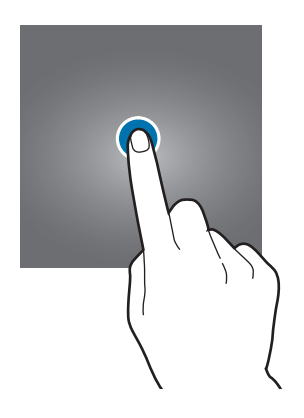

#### **Trykke og holde**

Tryk og hold på et element på skærmen i mere end 2 sekunder for at få adgang til de tilgængelige valg.

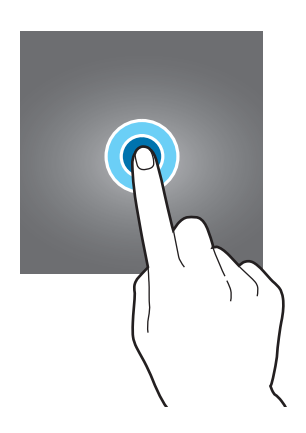

#### **Trække**

Du kan flytte et element ved at trykke og holde på det og trække det til den ønskede position.

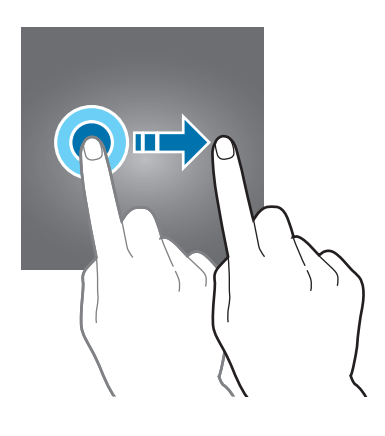

#### **Dobbelttrykke**

Dobbelttryk på en webside eller et billede for at zoome ind. Dobbelttryk igen for at vende tilbage.

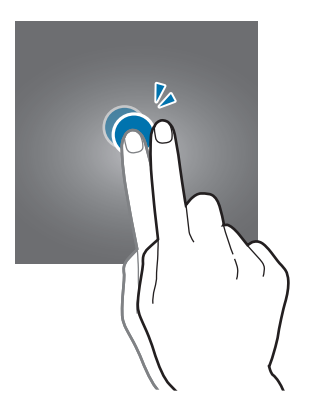

#### **Stryge**

Stryg til højre eller venstre på startskærmen eller på skærmen apps for at få vist andre paneler. Stryg op eller ned for at rulle gennem en webside eller en liste over elementer, såsom en kontaktliste.

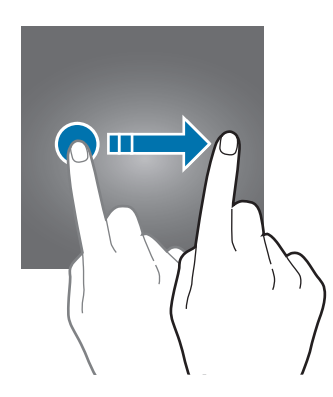

#### **Sprede og knibe**

Spred to fingre fra hinanden på en webside, et kort eller et billede for at zoome ind. Knib fingrene sammen for at zoome ud.

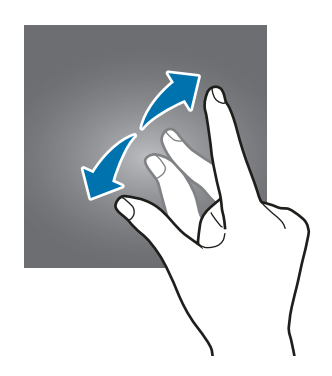

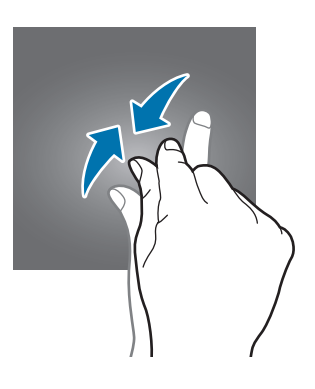

<span id="page-19-0"></span>Grundlæggende brug

### **Startskærm**

#### **Startskærm**

Startskærmen er udgangspunktet, hvorfra du kan få adgang til alle enhedens funktioner. Her vises widgets, genveje til apps og andet.

Hvis du vil se andre paneler, skal du stryge til venstre eller højre eller trykke på en skærmindikator nederst på skærmen.

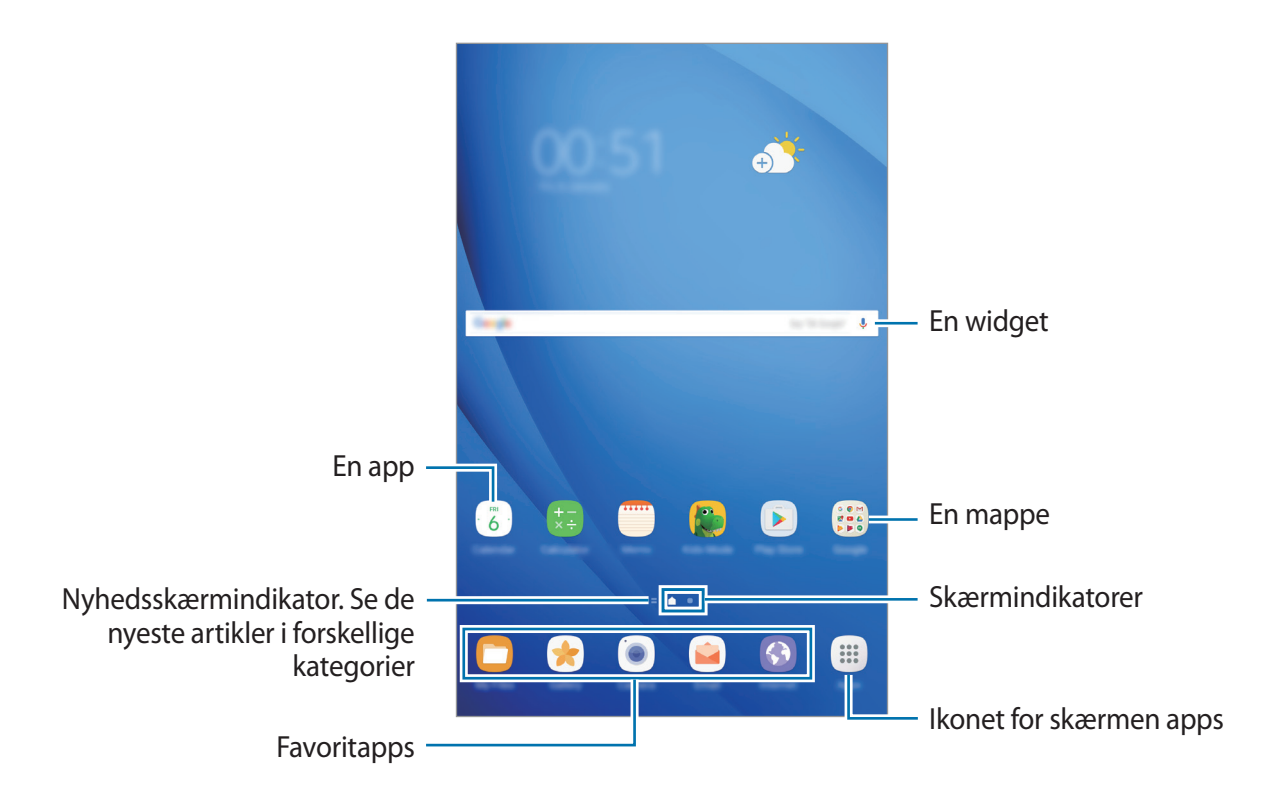

#### **Indstillinger for startskærm**

Tryk og hold på et tomt område på startskærmen, eller knib fingrene sammen på skærmen for at få adgang til de tilgængelige indstillinger. Tilpas startskærmen ved at tilføje, slette eller flytte paneler. Du kan også angive en baggrund for startskærmen, tilføje widgets osv.

- **Baggrunde**: Rediger baggrundsindstillingerne for startskærmen og den låste skærm.
- **Widgets**: Føj widgets til startskærmen. Widgets er små apps, der starter bestemte appfunktioner for at give oplysninger og praktisk adgang på din startskærm.

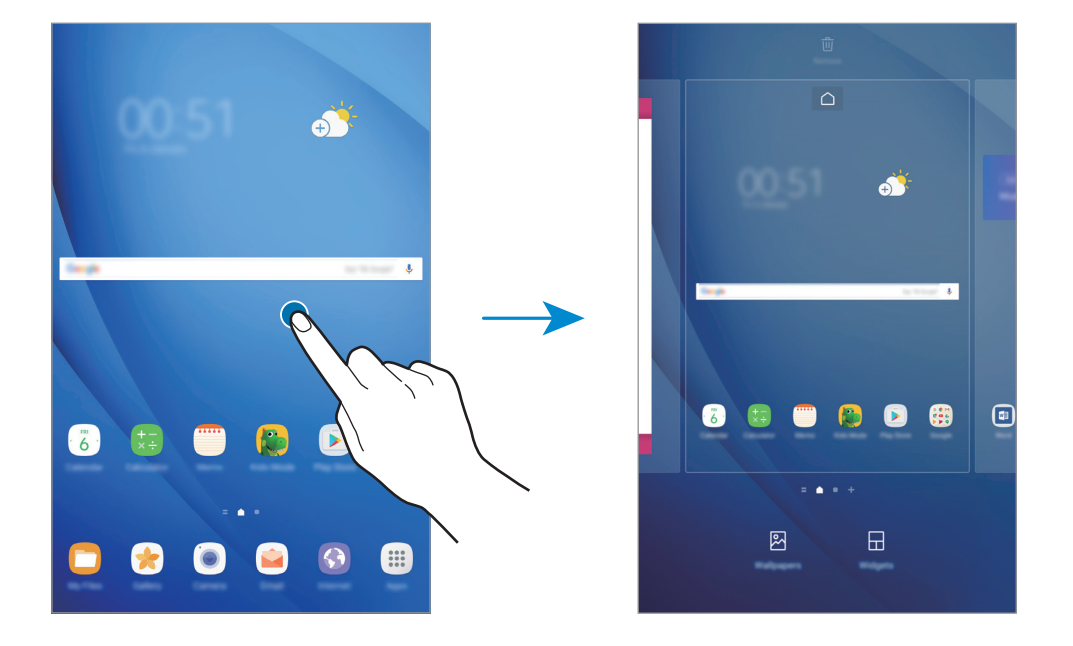

#### **Tilføje elementer**

Tryk og hold på en app eller en mappe på skærmen apps, og træk den derefter til startskærmen. Hvis du vil tilføje widgets, skal du trykke og holde på et tomt område på startskærmen, trykke på **Widgets**, trykke og holde på en widget, og derefter trække den til startskærmen.

#### **Flytte elementer**

Tryk og hold på et element på startskærmen, og træk det derefter til en ny placering.

Du kan også flytte apps, der bruges ofte, til genvejsområdet nederst på startskærmen.

Træk elementet til siden af skærmen for at flytte det til et andet panel.

For nemt at flytte et element skal du trykke og holde på et element og trække det til **Flyt apps** øverst på skærmen. Elementet flyttes til panelet øverst på skærmen. Stryg mod venstre eller højre for at flytte til et andet panel, og træk elementet til den nye placering.

#### **Fjerne elementer**

Tryk og hold på et element, og træk det derefter til **Fjern genvej**, **Slet** eller **Fjern** øverst på skærmen.

#### **Oprette mapper**

Opret mapper, og saml applikationer, der ligner hinanden, for hurtigt at få adgang til og åbne apps.

- 1 På startskærmen skal du trykke og holde på en app og derefter trække den over en anden app.
- 2 Slip appen, når der vises en mapperamme omkring appsene. Der oprettes en ny mappe, der indeholder de valgte apps.

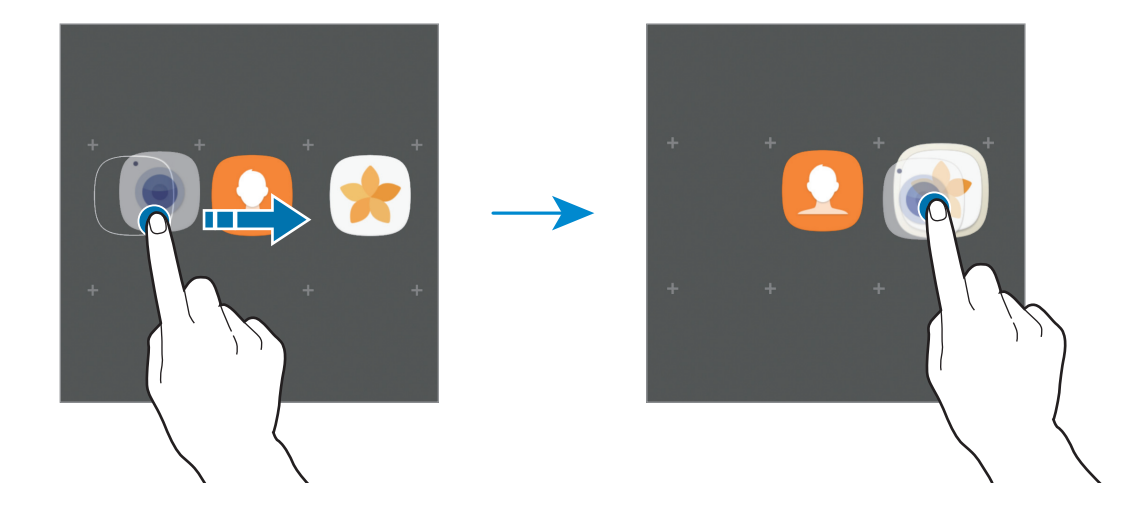

3 Tryk på **Angiv mappenavn**, og angiv et mappenavn.

Tryk på  $\odot$  for at ændre mappefarven.

Hvis du vil føje flere apps til mappen, skal du trykke på **TILFØJ**, vælge appsene og derefter trykke på **TILFØJ**. Du kan også tilføje en app ved at trække den til mappen på startskærmen.

Hvis du vil flytte apps fra en mappe til startskærmen, skal du trykke på mappen og derefter trække en app til startskærmen.

Hvis du vil slette apps i en mappe, skal du trykke på mappen og derefter trække den app, du vil slette, til **Fjern genvej** øverst på skærmen.

#### **Administrere paneler**

Tryk og hold på et tomt område på startskærmen for at tilføje, flytte eller fjerne et panel.

Hvis du vil tilføje et panel, skal du stryge mod venstre og derefter trykke på  $+$ .

Hvis du vil flytte et panel, skal du trykke og holde på et paneleksempel og derefter trække det til en ny placering.

Hvis du vil fjerne et panel, skal du trykke og holde på et paneleksempel og derefter trække det til **Fjern** øverst på skærmen.

Hvis du vil angive et panel som hovedstartskærm, skal du trykke på  $\bigcap$ .

#### **Bruge hurtigindstillinger**

Tryk og hold på et appikon eller en mappe på startskærmen for hurtigt at få adgang til indstillinger.

#### **Skærmen apps**

Skærmen apps viser ikoner for alle apps, herunder nyinstallerede apps.

På startskærmen trykkes på **Apps** for at åbne skærmen apps. Hvis du vil se andre paneler, skal du stryge til venstre eller højre eller vælge en skærmindikator nederst på skærmen.

#### **Flytte elementer**

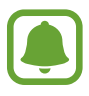

Om denne funktion er tilgængelig, afhænger af dit geografiske område eller din tjenesteudbyder.

På skærmen apps trykkes på  $\stackrel{\bullet}{\bullet} \rightarrow$  **Rediger**. Tryk og hold på et element, og træk det til en ny placering.

Træk elementet til siden af skærmen for at flytte det til et andet panel.

#### **Oprette mapper**

Opret mapper, og saml applikationer, der ligner hinanden, for hurtigt at få adgang til og åbne apps.

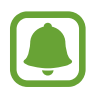

Om denne funktion er tilgængelig, afhænger af dit geografiske område eller din tjenesteudbyder.

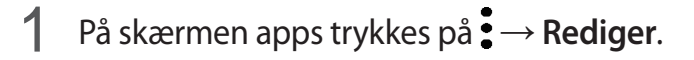

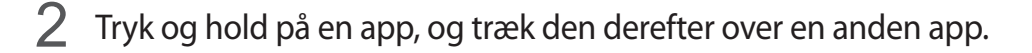

3 Slip appen, når der vises en mapperamme omkring appsene. Der oprettes en ny mappe, der indeholder de valgte apps.

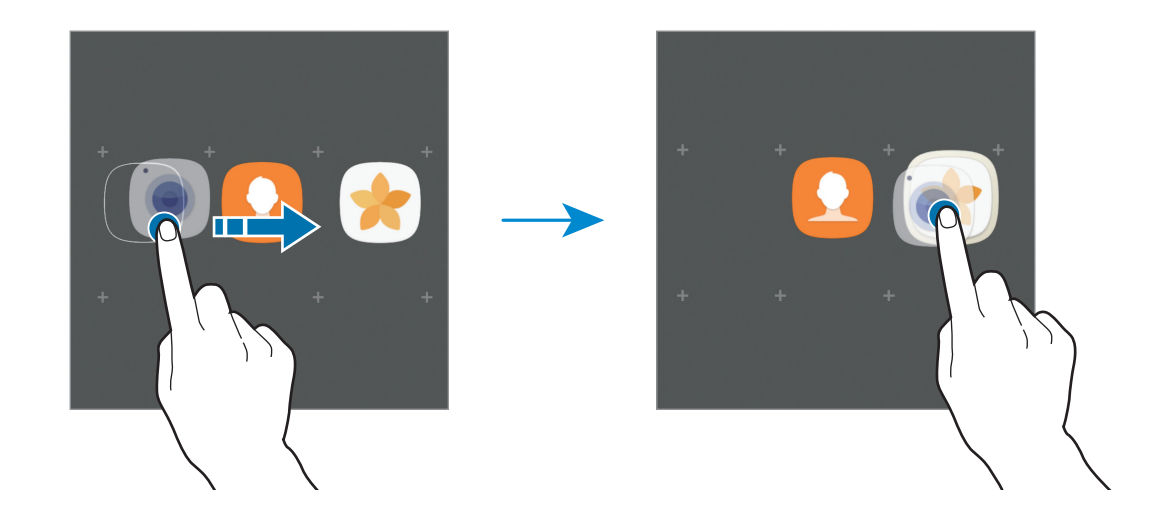

4 Tryk på **Angiv mappenavn**, og angiv et mappenavn.

Tryk på  $\odot$  for at ændre mappefarven.

Hvis du vil føje flere apps til mappen, skal du trykke på **TILFØJ**, vælge appsene og derefter trykke på **TILFØJ**. Du kan også tilføje en app ved at trække den til mappen på skærmen apps.

Tryk på  $\bigcirc$  på en mappe for at slette den. Kun mappen bliver slettet. Mappens apps bliver flyttet til skærmen apps.

#### **Omarrangere elementer**

Du kan omarrangere elementer i alfabetisk rækkefølge på skærmen apps.

På skærmen apps trykkes på  $\stackrel{\bullet}{\bullet}$  → **Sorter** → **Alfabetisk rækkefølge**.

#### **Søge efter elementer**

Du kan søge efter apps på skærmen apps eller fra **Galaxy Apps** eller **Play Butik**.

Indtast tegn i søgefeltet på skærmen apps. Enheden søger efter og viser elementer, der indeholder de tegn, du har indtastet.

#### <span id="page-24-0"></span>**Indikatorikoner**

Indikatorikoner vises på statusbjælken øverst på skærmen. Tabellen nedenfor indeholder de mest almindelige ikoner.

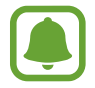

Statusbjælken vises muligvis ikke øverst på skærmen i visse apps. Træk ned fra skærmens overkant for at få vist statusbjælken.

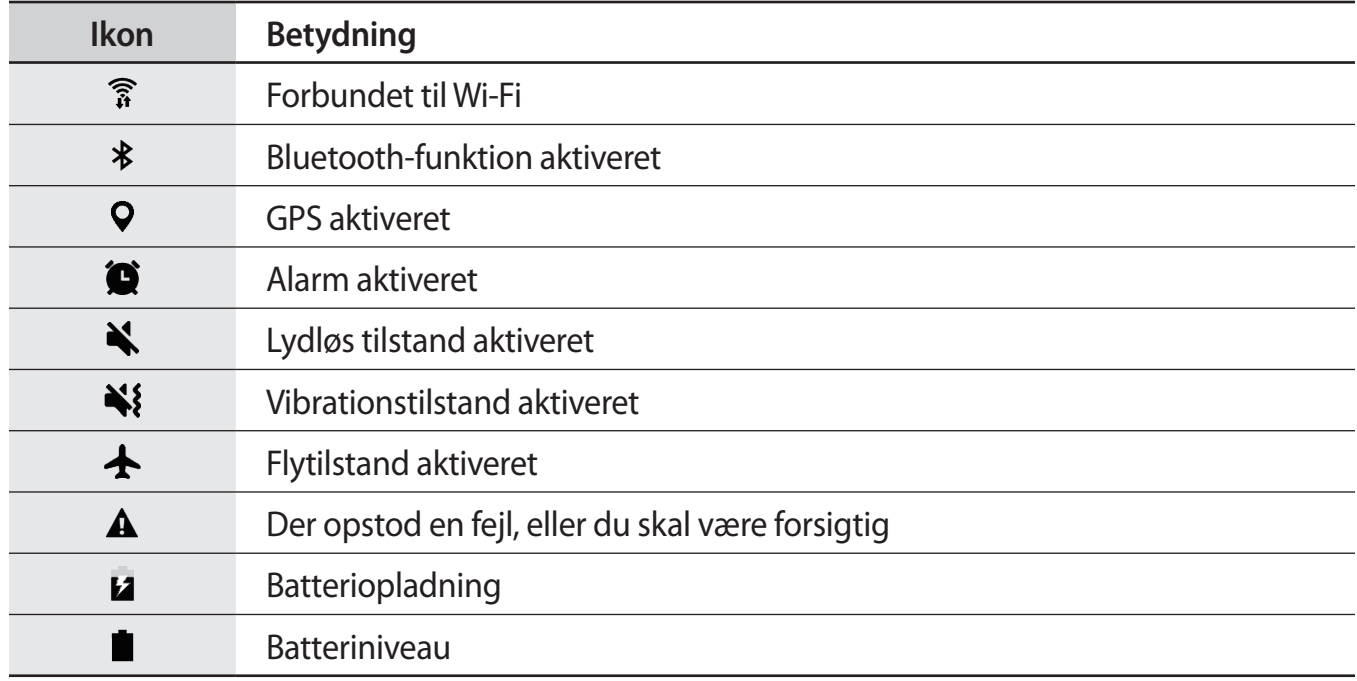

### **Låseskærm**

Når du trykker på tænd/sluk-tasten, slukkes og låses skærmen. Skærmen slukkes og låses også automatisk, hvis enheden ikke har været i brug i en bestemt periode.

Skærmen låses ved brug af **Stryg**, som er standardlåsemetoden.

Tryk på tænd/sluk-tasten eller på starttasten, og stryg i en vilkårlig retning for at låse skærmen op.

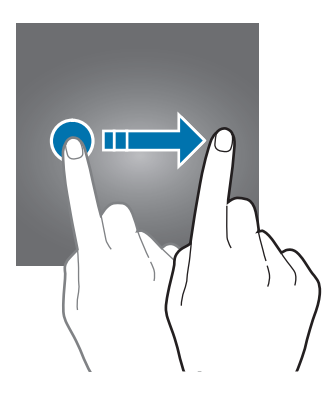

For at ændre skærmlåsemetode trykkes der på skærmen apps på **Indstillinger** → **Låseskærm og sikkerhed** → **Skærmlåsningstype**, og derefter vælges en metode.

Når du angiver et mønster, en PIN-kode eller en adgangskode til brug ved låsning af skærm, kan du beskytte dine personlige oplysninger og forhindre andre i at få adgang til din enhed. Når du har angivet skærmlåsemetoden, kræver enheden en oplåsningskode, når du vil låse den op.

- **Stryg**: Stryg i en vilkårlig retning på skærmen for at låse den op.
- **Mønster:** Tegn et mønster med mindst fire prikker for at låse skærmen op.
- **PIN-kode**: Indtast en PIN-kode med mindst fire tal for at låse skærmen op.
- **Adgangskode**: Indtast en adgangskode med mindst fire tegn, tal eller symboler for at låse skærmen op.
- **Ingen**: Undlad at angive en skærmlåsemetode.

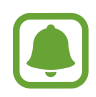

- Du kan fjernoplåse enhedens skærm fra webstedet Find min mobil (<findmymobile.samsung.com>) via din Samsung account. Hvis du vil anvende denne funktion, skal enheden være forbundet til et Wi-Fi-netværk, og du skal logge på din Samsung account.
- Hvis du har glemt oplåsningskoden, vil du ikke være i stand til at bruge enheden uden at nulstille den. Samsung er ikke ansvarlig for tab af data eller eventuel ulejlighed forårsaget af glemte oplåsningskoder.
- Du kan indstille din enhed til at udføre en fabriksnulstilling, hvis du har indtastet oplåsningskoden forkert flere gange i træk, og når grænsen for antal forsøg. På skærmen apps skal du trykke på **Indstillinger** → **Låseskærm og sikkerhed** → **Indstillinger for sikker lås**, og trykke på kontakten **Auto-nulstil til fabrik.** for at aktivere det.

### <span id="page-26-0"></span>**Informationspanel**

#### **Bruge informationspanelet**

Når du modtager nye meddelelser, vises indikatorikoner på statusbjælken. Hvis du vil se flere oplysninger om ikonerne, skal du åbne informationspanelet og se detaljerne.

Træk statusbjælken nedad for at åbne informationspanelet. For at lukke informationspanelet skal du stryge opad på skærmen.

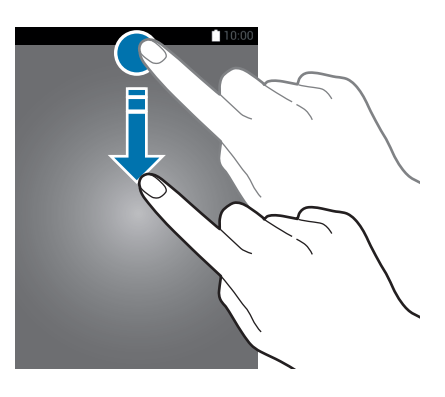

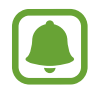

Du kan åbne informationspanelet, selv om skærmen er låst.

Du kan bruge følgende funktioner på informationspanelet.

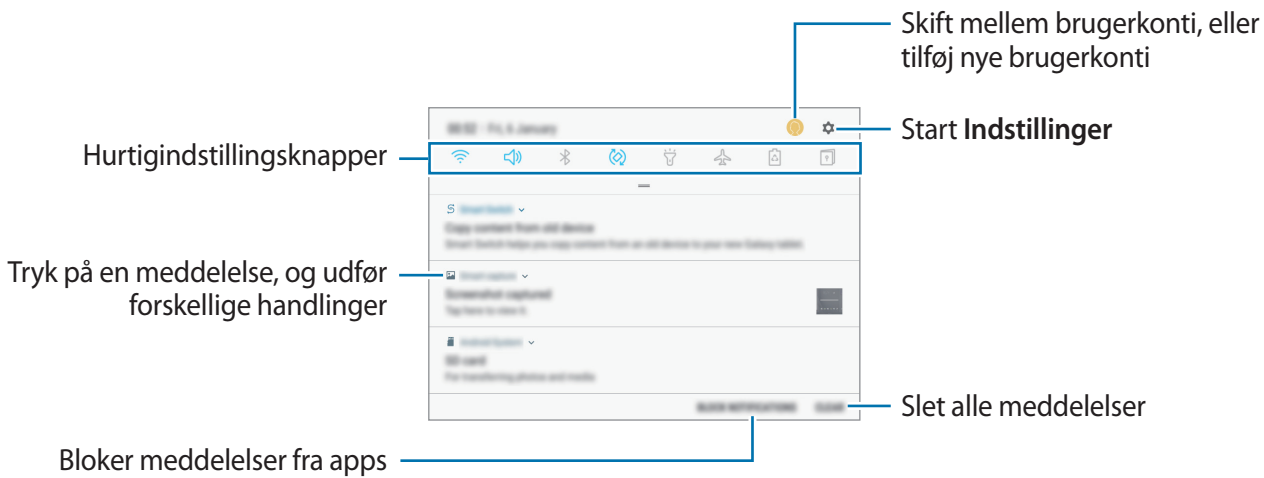

#### **Bruge hurtigindstillingsknapper**

Tryk på hurtigindstillingknapperne for at aktivere visse funktioner. Stryg nedad i informationspanelet for at se flere knapper.

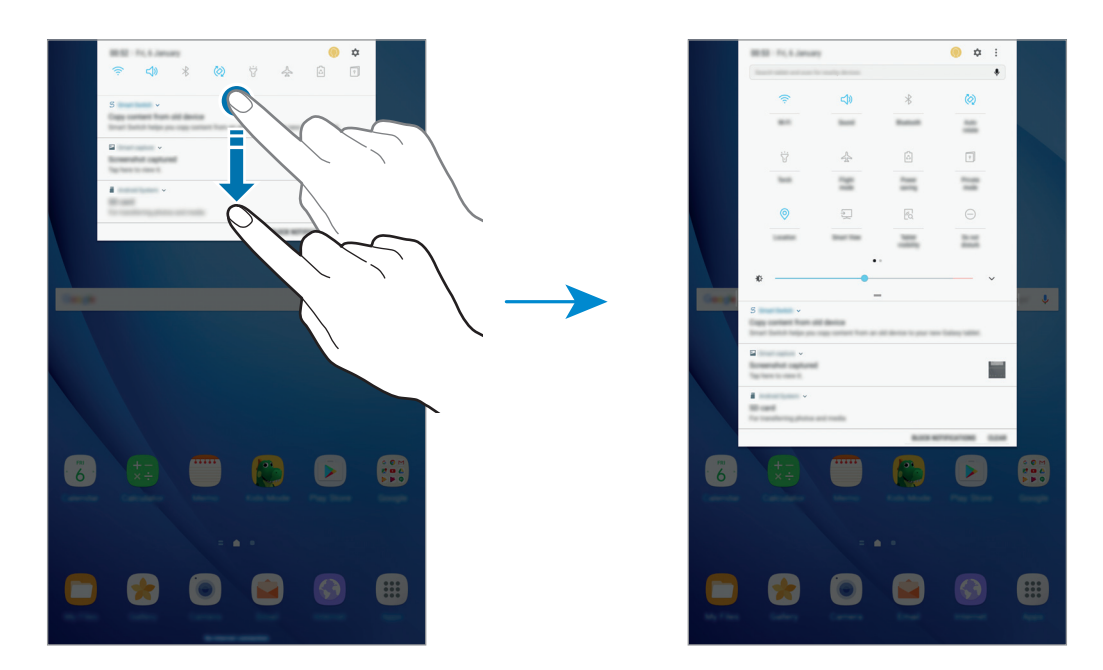

Tryk på teksten under hver knap for at ændre funktionsindstillinger. For at se flere detaljerede indstillinger kan du trykke og holde på en knap.

For at omorganisere knapper skal du trykke på → **Knaprækkefølge**, trykke og holde på en knap og derefter trække den til en anden placering.

#### **Finder**

Søg efter en række forskellige indholdstyper med søgeord, eller søg efter enheder i nærheden.

#### **Søge efter indhold eller enheder i nærheden**

Åbn informationspanelet, stryg nedad på informationspanelet, og tryk derefter på **Søg på tabletten, og søg efter enheder i nærheden**.

Indtast et nøgleord i søgefeltet.

Tryk på **Filter** under søgefeltet, og vælg derefter filterdetaljer for at få mere indsnævrede resultater.

Hvis du vil søge efter nærliggende enheder, skal du trykke på **HURTIG TILSLUTNING**. Der henvises til [HURTIG TILSLUTNING](#page-41-1) for yderligere oplysninger.

### <span id="page-28-0"></span>**Angive tekst**

#### **Tastaturlayout**

Der vises automatisk et tastatur, når du indtaster tekst for at sende e-mails, oprette notater osv.

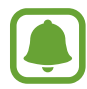

Tekstangivelse understøttes ikke på visse sprog. For at indtaste tekst skal du ændre inputsproget til et af de understøttede sprog.

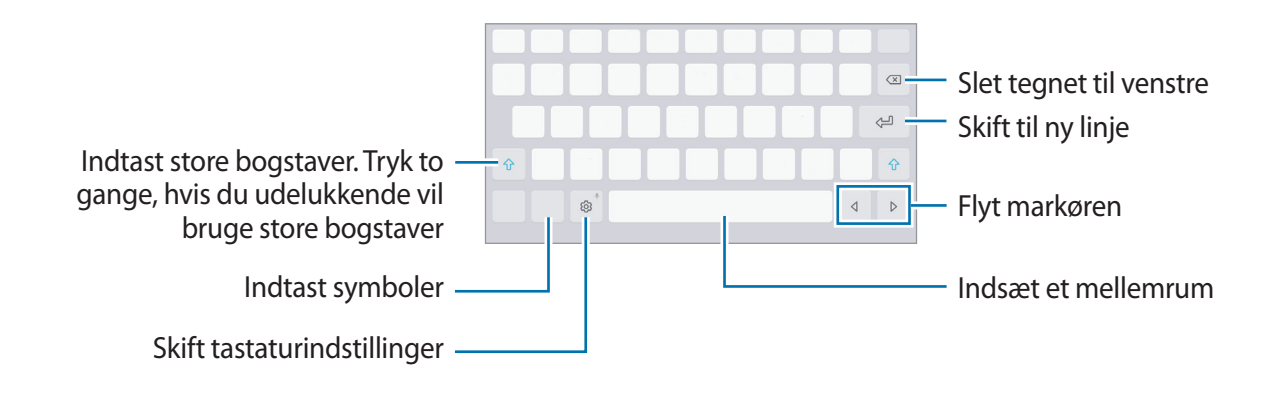

#### **Skifte inputsprog**

Tryk på  $\bigcirc$  → **Sprog og typer** → **ADMINISTRER INPUTSPROG**, og vælg derefter de sprog, du vil bruge. Hvis du vælger to eller flere sprog, kan du skifte mellem inputsprog ved at stryge til venstre eller højre på mellemrumstasten.

#### **Yderligere tastaturfunktioner**

Tryk og hold på for at anvende forskellige funktioner. Andre ikoner vises eventuelt i stedet for ikonet  $\ddot{\otimes}$ , alt efter den seneste funktion, der blev anvendt.

 $\cdot \quad \bigcirc$  : Angiv tekst via tale.

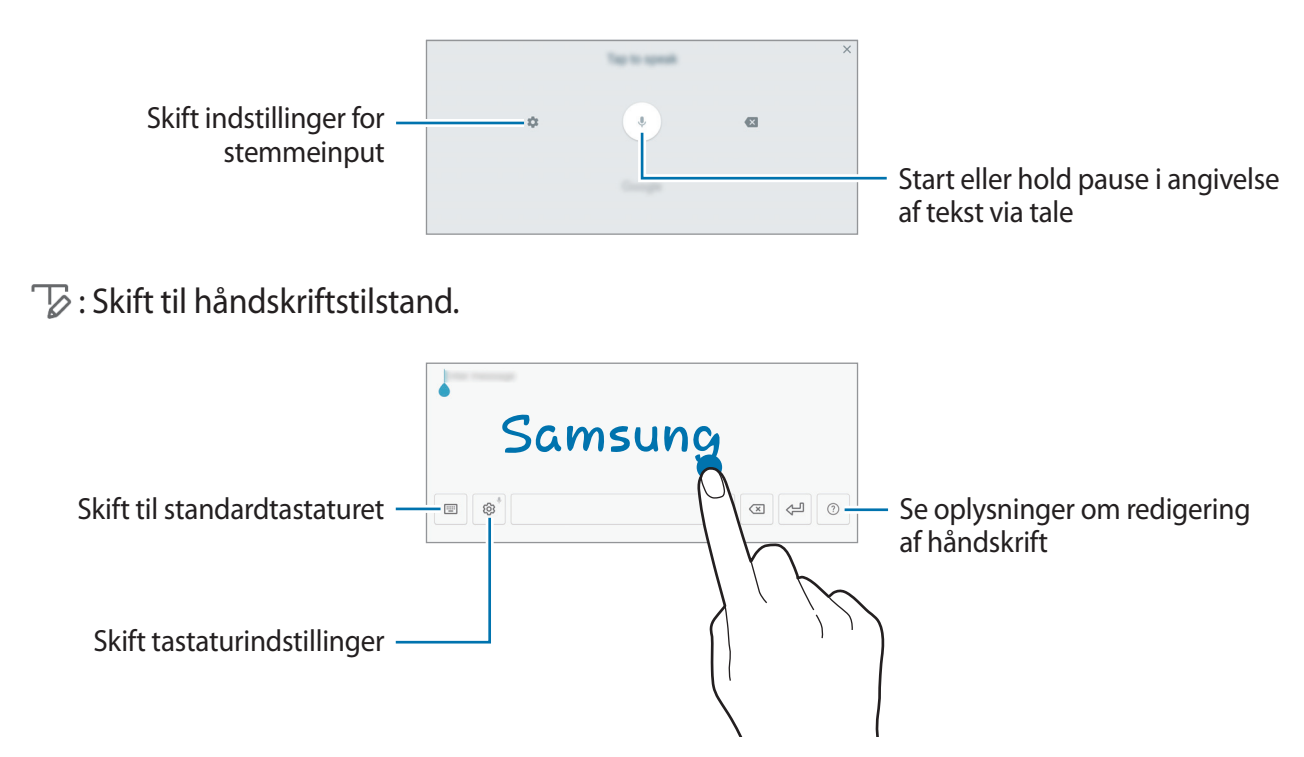

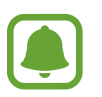

Om denne funktion er tilgængelig, afhænger af dit geografiske område eller din tjenesteudbyder.

- $\cdot$   $\Xi$ : Tilføj et element fra udklipsholderen.
- $\cdot$   $\odot$ : Indsæt humørikoner.
- $\Box$ : Skift til det flydende eller opdelte tastatur. Du kan flytte tastaturet til en anden placering ved at trække i fanen.
- .  $\circled{3}$ : Skift tastaturindstillinger.

#### <span id="page-30-0"></span>**Kopiere og indsætte**

- 1 Tryk og hold på teksten.
- 2 Træk i **deller o**for at vælge den ønskede tekst, eller tryk på **Vælg alle** for at vælge al tekst.
- 3 Tryk på **Kopier** eller **Klip**.

Den markerede tekst kopieres til udklipsholderen.

4 Tryk og hold, hvor teksten skal indsættes, og tryk derefter på **Indsæt**. Hvis du vil indsætte tekst, som du har kopieret tidligere, skal du trykke på **Udklipsholder** og vælge teksten.

### **Skærmbillede**

Tag et skærmbillede, mens du bruger enheden.

#### **Optage skærmbilleder**

Tryk og hold på starttasten og tænd/sluk-tasten samtidigt. Du kan se optagede billeder i **Galleri**.

Du kan også tage skærmbilleder ved at stryge din hånd til venstre eller højre over skærmen. Hvis denne funktion ikke er aktiveret, skal du åbne skærmen apps og trykke på **Indstillinger** → **Avancerede funktioner** → **Stryg med hånden for skærmbillede**, og trykke på kontakten for at aktivere det.

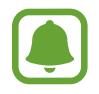

Det er ikke muligt at tage skærmbilleder, mens du bruger visse apps og funktioner.

#### **Smart skærmbillede**

Du kan tage et billede af den aktuelle skærm og det område, der kan rulles i. Du kan også straks beskære og dele skærmbilledet.

Hvis denne funktion ikke er aktiveret, skal du åbne skærmen apps, trykke på **Indstillinger** → **Avancerede funktioner** → **Smart skærmbillede**, trykke på kontakten for at aktivere det, og derefter tage et skærmbillede. Brug en af følgende indstillinger på den skærm, du tager et billede af:

**Skærmbillede ved rulning**: Optag mere indhold, der fortsætter på flere skærmbilleder, f.eks. en webside. Skærmbilledet ruller automatisk ned, og der optages mere indhold.

- <span id="page-31-0"></span>• **Tegn**: Skriv eller tegn på skærmbilledet.
- **Beskær:** Beskær en del af skærmbilledet.
- **Del**: Del skærmbilledet.

## **Åbne apps**

Åbn en app ved at vælge et appikon på startskærmen eller skærmen apps.

For at åbne en app på listen med de senest anvendte apps skal du trykke på  $\Box$  og vælge et tidligere appvindue.

#### **Lukke en app**

Tryk på , og træk et tidligere appvindue til venstre eller højre for at lukke det. Tryk på **LUK ALLE** for at lukke alle åbne kørende apps.

### **Multi-vindue**

#### **Introduktion**

Med funktionen Multi-vindue kan du køre to apps samtidigt på den opdelte skærm. Du kan også køre flere apps samtidigt i pop op-visning.

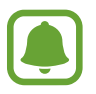

Ikke alle apps understøtter denne funktion.

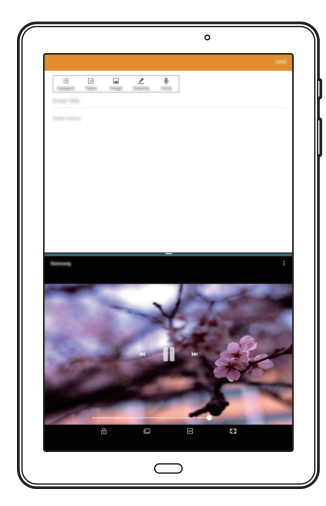

Opdelt skærmvisning en andre Pop op-visning

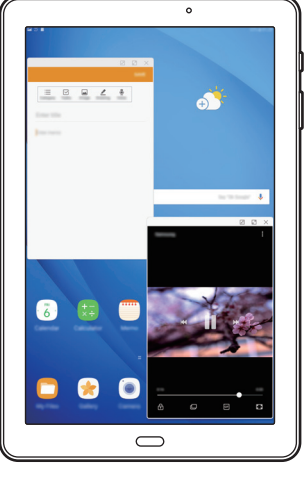

#### **Opdelt skærmvisning**

- 1 Tryk på for at åbne listen med senest anvendte apps.
- 2 Stryg op eller ned, og tryk på  $\Xi$  på et tidligere appvindue.

Den valgte app starter i det øverste vindue.

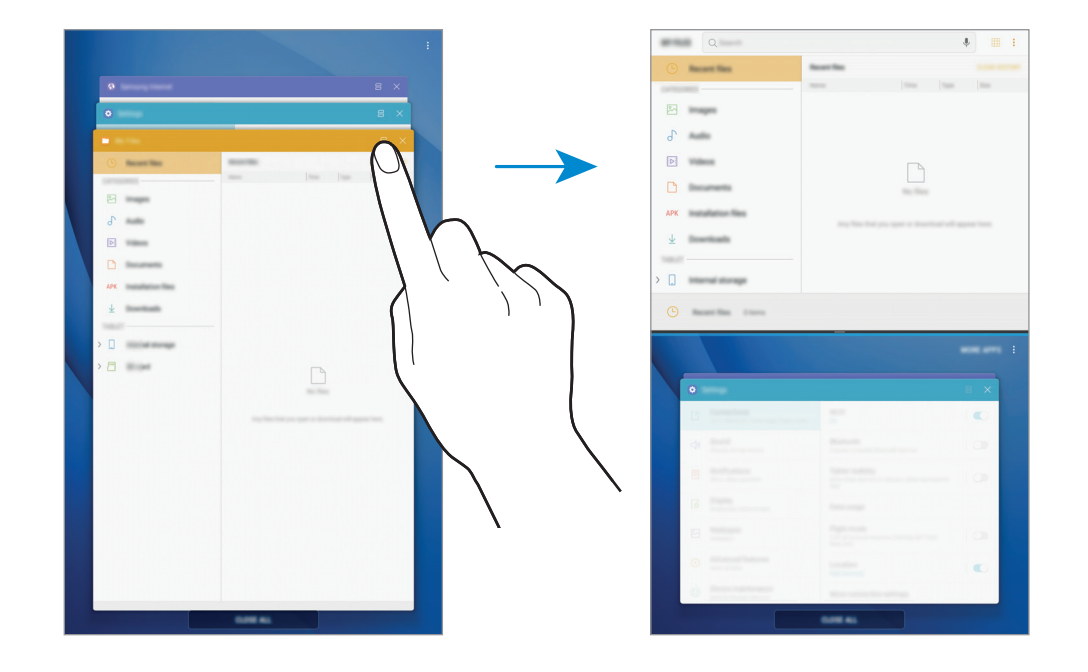

3 I det nederste vindue skal du stryge opad eller nedad for at vælge en anden app, der skal startes.

Hvis du vil starte apps, som ikke findes på listen over nyligt anvendte apps, skal du trykke på **FLE. APPS** og vælge en app.

#### **Bruge yderligere indstillinger**

Tryk på bjælken mellem appvinduerne for at få adgang til yderligere indstillinger.

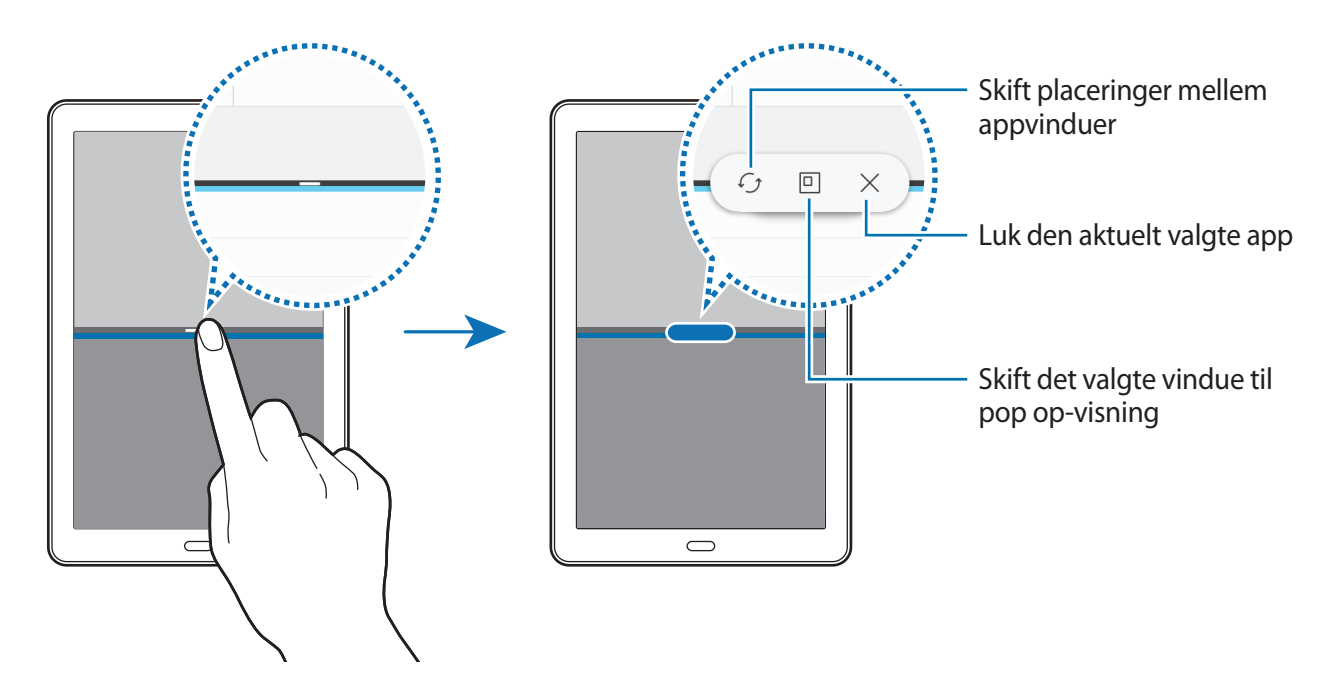

#### **Justere vinduesstørrelsen**

Træk bjælken mellem appvinduerne op eller ned for at justere vinduernes størrelse.

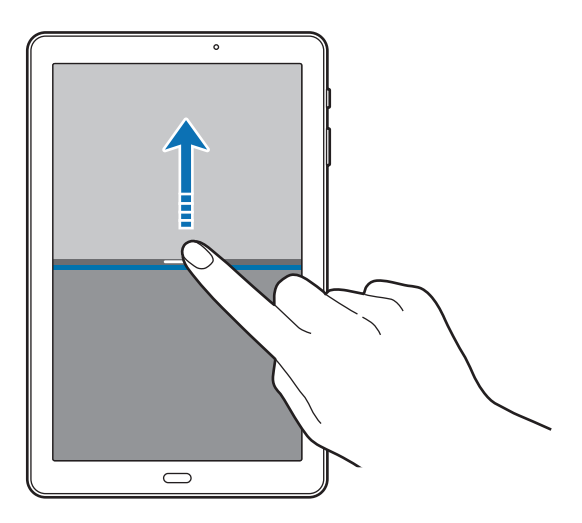

#### **Deling af tekst eller billeder mellem vinduer**

Træk og slip tekst eller kopierede billeder fra ét vindue til et andet. Tryk og hold på et element i det valgte vindue, og træk det til en placering i et andet vindue.

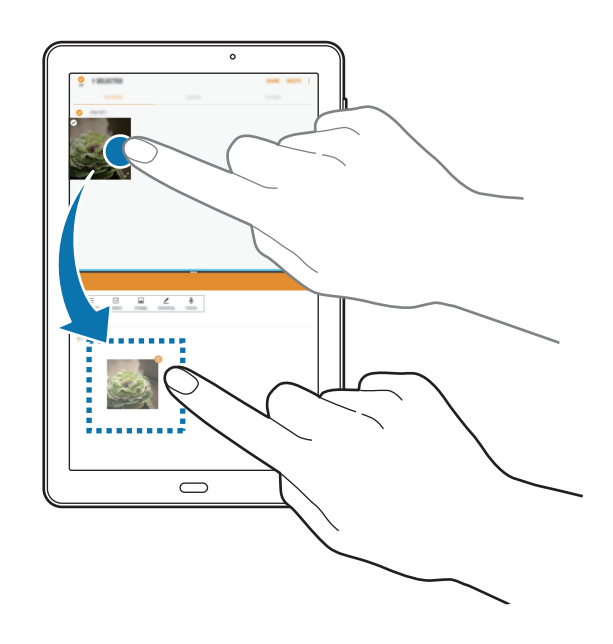

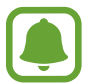

Ikke alle apps understøtter denne funktion.

#### **Minimering af den opdelte skærmvisning**

Tryk på starttasten for at minimere den opdelte skærmvisning. Ikonet  $\Xi$  vises på statuslinjen. Appen i det nederste vindue lukkes, og appen i det øverste vindue forbliver aktiv i den minimerede opdelte skærmvisning.

For at lukke den minimerede opdelte skærmvisning skal du åbne informationspanelet og trykke på ikonet  $\times$  i Multi-vinduesmeddelelsen.

#### **Maksimering af et vindue**

Tryk på et appvindue, og træk stregen mellem appvinduerne til skærmens øverste eller nederste kant.

#### <span id="page-35-0"></span>**Pop op-visning**

- **1** Tryk på  $\Box$  for at åbne listen med senest anvendte apps.
- 2 Stryg opad eller nedad, tryk og hold på et appvindue, og træk det derefter hen til **Slip her for pop op-visning**.

Appskærmen vises i pop op-visningen.

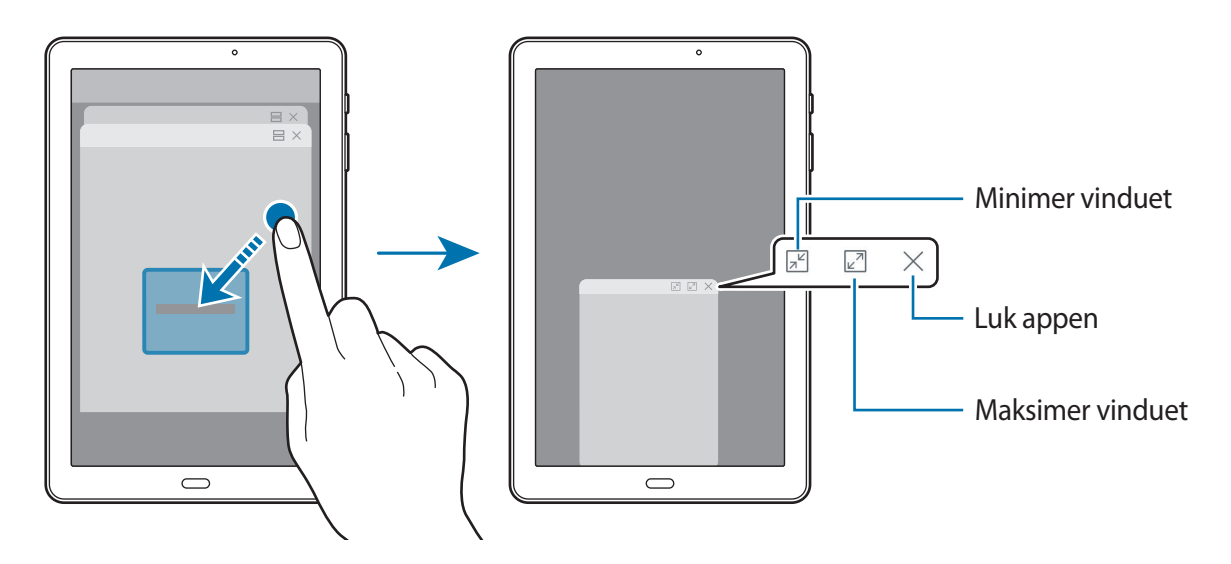

#### **Flytte pop op-vinduer**

Hvis du vil flytte et pop op-vindue, skal du trykke på vinduets værktøjslinje og trække det til en ny placering.

### **Samsung account**

#### **Introduktion**

Din Samsung account er en integreret kontotjeneste, hvormed du kan bruge en bred vifte af Samsung-tjenester på mobilenheder, tv'er og på Samsungs websted. Når din Samsung account er blevet registreret, kan du bruge apps fra Samsung uden at skulle logge på din konto.

Opret din Samsung account med din e-mailadresse.

Du kan se listen over de tjenester, du kan bruge med din Samsung account, på [account.samsung.com.](http://account.samsung.com) Du kan få flere oplysninger om Samsung accounts ved at åbne skærmen apps og trykke på **Indstillinger** → **Sky og konti** → **Konti** → **Samsung account** → **Hjælp**.
## **Registrere din Samsung account**

#### **Registrere en ny Samsung account**

Hvis du ikke har en Samsung account, skal du oprette en.

- 1 På skærmen apps trykkes på **Indstillinger** <sup>→</sup> **Sky og konti** <sup>→</sup> **Konti** <sup>→</sup> **Tilføj konto**.
- 2 Tryk på **Samsung account** <sup>→</sup> **OPRET KONTO**.
- 3 Følg anvisningerne på skærmen for at oprette kontoen.

#### **Registrere en eksisterende Samsung account**

Hvis du allerede har en Samsung account, skal du registrere den på enheden.

- 1 På skærmen apps trykkes på **Indstillinger** <sup>→</sup> **Sky og konti** <sup>→</sup> **Konti** <sup>→</sup> **Tilføj konto**.
- 2 Tryk på **Samsung account**.
- 3 Angiv e-mailadresse og adgangskode, og tryk derefter på **LOG PÅ**.

Hvis du har glemt dine kontooplysninger, kan du trykke på **Har du glemt dit id eller din adgangskode?** Du kan finde dine kontooplysninger, når du indtaster de nødvendige oplysninger og den sikkerhedskode, der vises på skærmen.

## **Fjerne din Samsung account**

Når du fjerner din registrerede Samsung account fra enheden, fjernes dine data, f.eks. kontakter eller events, også.

- 1 På skærmen apps trykkes på **Indstillinger** <sup>→</sup> **Sky og konti** <sup>→</sup> **Konti**.
- 2 Tryk på **Samsung account** og derefter på den konto, der skal fjernes.
- 3 Tryk på <sup>→</sup> **Indstillinger** <sup>→</sup> **Fjern konto** <sup>→</sup> **FJERN KONTO** <sup>→</sup> **OK**.
- 4 Indtast adgangskoden til din Samsung account, og tryk på **BEKRÆFT**.

## **Overføre data fra din forrige enhed**

Du kan overføre kontakter, billeder og andre data fra en enhed, du tidligere har anvendt, til din enhed via Smart Switch eller Samsung Cloud.

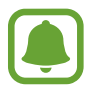

- Denne funktion understøttes muligvis ikke på alle enheder eller computere.
- Der kan være begrænsninger. Besøg<www.samsung.com/smartswitch>for detaljer. Samsung tager ophavsret alvorligt. Overfør kun indhold, du har ret til at overføre.

## **Overføre data via Smart Switch**

Overfør data mellem mobilenheder via Smart Switch. Du kan downloade appen fra **Galaxy Apps** eller **Play Butik**.

#### **Overføre data fra en mobilenhed**

Overfør data fra din forrige enhed til din enhed.

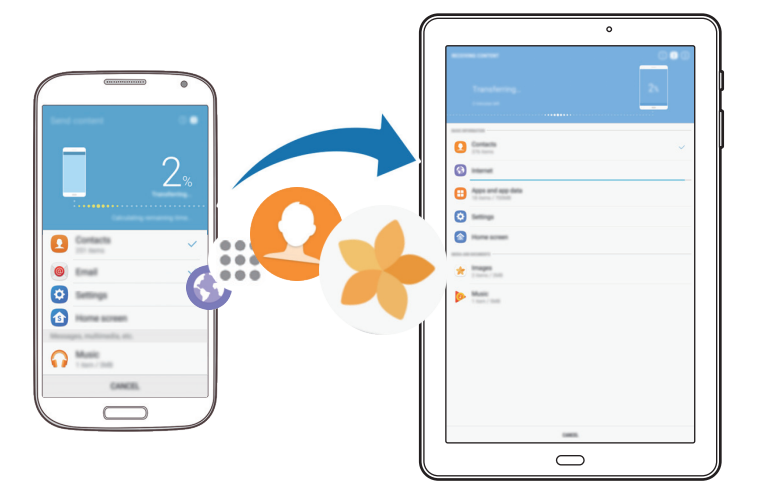

- 1 På din forrige enhed skal du downloade og installere Smart Switch fra **Galaxy Apps** eller **Play Butik**.
- 2 Anbring enhederne tæt på hinanden.
- 3 Start **Smart Switch** på begge enheder.
- 4 Når denne funktion anvendes første gang, skal du trykke på **START** på din enhed.
- $5$  Når du har valgt, hvordan du vil sende data og slutte din forrige enhed til din enhed, skal du følge vejledningen på skærmen til overførsel af data fra den forrige enhed.

Grundlæggende brug

#### **Overføre sikkerhedskopidata fra en computer**

Sikkerhedskopier data fra din forrige enhed til en computer, og importer dataene på din enhed.

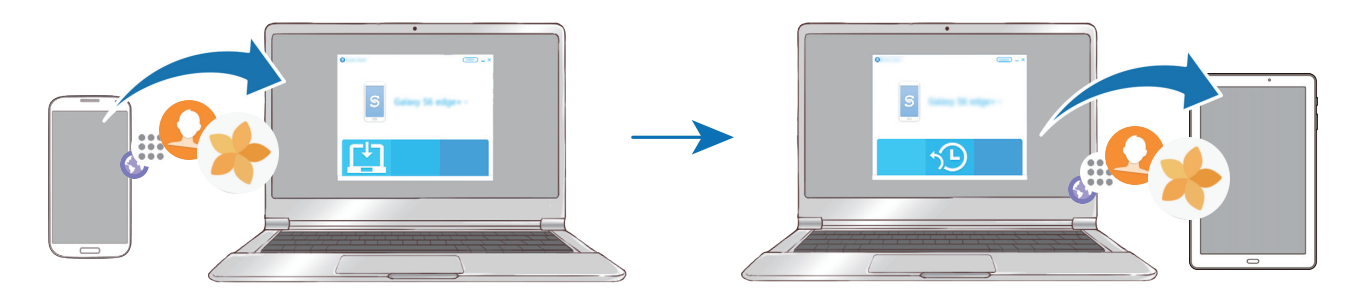

- 1 På computeren skal du besøge <www.samsung.com/smartswitch> for at downloade Smart Switch.
- Start Smart Switch på computeren.

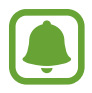

Hvis din forrige enhed ikke er en Samsung-enhed, kan du sikkerhedskopiere data til en computer med et program, som leveres af enhedens producent. Spring derefter frem til det femte trin.

- 3 Slut din forrige enhed til computeren med et USB-kabel.
- 4 På computeren skal du følge skærminstruktionerne for at sikkerhedskopiere data fra enheden. Kobl herefter din forrige enhed fra computeren.
- 5 Slut enheden til computeren via USB-kablet.
- $6$  På computeren skal du følge skærminstruktionerne for at overføre dataene til din enhed.

## **Overføre data via Samsung Cloud**

Sikkerhedskopier data fra din forrige enhed til Samsung Cloud, og gendan dataene på din enhed. Du skal registrere og logge på din Samsung account for at bruge Samsung Cloud. Der henvises til [Samsung account](#page-35-0) for yderligere oplysninger.

- 1 På den forrige enhed skal du sikkerhedskopiere data til din Samsung account.
- 2 På din enhed trykkes på **Apps** <sup>→</sup> **Indstillinger** <sup>→</sup> **Sky og konti** <sup>→</sup> **Samsung Cloud** <sup>→</sup> **Gendannelse**.
- $3$  Tryk på  $\blacktriangledown$ , og vælg den forrige enhed på listen med enheder.
- 4 Marker de datatyper, du vil gendanne, og tryk på **GENDAN NU**.

## **Enheds- og datahåndtering**

## **Slutte enheden til en computer med henblik på dataoverførsel**

Flyt lyd-, video-, billed- eller andre typer filer fra enheden til computeren eller omvendt.

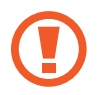

Undgå at fjerne USB-kablet fra enheden, når du overfører filer. Hvis du gør dette, kan du miste data eller beskadige enheden.

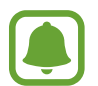

Enhederne kan muligvis ikke forbindes korrekt, hvis de forbindes via en USB-hub. Slut enheden direkte til computerens USB-port.

- 1 Slut enheden til computeren med et USB-kabel.
- 2 Åbn informationspanelet, og tryk derefter på **USB-overførsel af mediefiler** <sup>→</sup> **Overføre mediefiler**.

Hvis computeren ikke kan genkende enheden, skal du trykke på **Overføre billeder**.

- 3 Tryk på **TILLAD** for at give computeren adgang til dataene på enheden. Når computeren genkender enheden, vises enheden under Min pc.
- $4$  Overfør filer mellem enheden og computeren.

## **Opdatere enheden**

Enhedens software kan opdateres til den seneste udgave.

#### **Trådløs opdatering**

Enhedens software kan opdateres direkte ved hjælp af den trådløse FOTA-tjeneste (firmware over-the-air).

På skærmen apps trykkes på **Indstillinger** → **Softwareopdatering** → **Download opdateringer manuelt**.

#### **Opdatere med Smart Switch**

Slut enheden til en computer, og opdater til den nyeste software.

- 1 På computeren skal du besøge <www.samsung.com/smartswitch> for at downloade og installere Smart Switch.
- 2 Start Smart Switch på computeren.
- 3 Slut enheden til computeren med et USB-kabel.
- 4 Hvis en softwareopdatering er tilgængelig, skal du følge instruktionerne på skærmen for at opdatere enheden.
	- Sluk ikke for computeren, og frakobl ikke USB-kablet, mens enheden opdateres.
	- Under opdatering af enheden må du ikke slutte andre medieenheder til computeren. Hvis du gør dette, kan du forstyrre opdateringsprocessen. Før opdatering skal du koble alle andre medieenheder fra computeren.

## <span id="page-40-0"></span>**Sikkerhedskopiere og gendanne data**

Beskyt dine personlige oplysninger, appdata og indstillinger på din enhed. Du kan sikkerhedskopiere følsomme oplysninger, og få adgang til dem senere. Du skal logge på din Google-konto eller Samsung account for at sikkerhedskopiere eller gendanne data. Se [Samsung](#page-35-0)  [account](#page-35-0) og [Konti](#page-84-0) for flere oplysninger.

#### **Bruge en Samsung account**

På skærmen apps trykkes på **Indstillinger** → **Sky og konti** → **Sikkerhedskop. og gendan** → **Indstillinger for sikkerhedskopiering** til Samsung account, tryk på kontakterne ud for de elementer, der skal sikkerhedskopieres, for at aktivere dem, og tryk derefter på **SIKKERHEDSKOPIER NU**.

Data vil blive sikkerhedskopieret til Samsung Cloud. Der henvises til [Samsung Cloud](#page-83-0) for yderligere oplysninger.

Hvis enheden skal sikkerhedskopiere data automatisk, skal du trykke på kontakten **Automatisk sikkerhedskopiering** for at aktivere det.

For at gendanne sikkerhedskopierede data fra Samsung Cloud med en Samsung account skal du trykke på **Gendan**. Vælg en enhed og de datatyper, du vil gendanne, og tryk på **GENDAN NU**. Dine valgte data vil blive gendannet på din enhed.

#### **Bruge en Google-konto**

På skærmen apps trykkes på **Indstillinger** → **Sky og konti** → **Sikkerhedskop. og gendan**, og derefter trykkes på kontakten **Sikkerhedskopier mine data**, for at din Google-konto kan aktivere det. Tryk på **Sikkerhedskopikonto**, og vælg en konto som sikkerhedskopikonto. Hvis du skal tilføje sikkerhedskopikontoen, skal du trykke på **Tilføj konto**.

For at gendanne data med en Google-konto skal du trykke på kontakten **Gendan automatisk** for at aktivere det. Når du geninstallerer apps, gendannes de sikkerhedskopierede indstillinger og data.

## **Foretage nulstilling af data**

Slet alle indstillinger og data på enheden. Før du udfører en nulstilling til fabriksstandard, skal du sørge for at lave sikkerhedskopier af alle vigtige data, der er gemt på enheden. Der henvises til [Sikkerhedskopiere og gendanne data](#page-40-0) for yderligere oplysninger.

På skærmen apps trykkes på **Indstillinger** → **Generel administration** → **Nulstil** → **Nulstil til fabriksstandard** → **NULSTIL** → **SLET ALT**. Enheden genstarter automatisk.

## **HURTIG TILSLUTNING**

### **Introduktion**

Søg hurtigt efter og opret forbindelse til enheder i nærheden, som f.eks. Bluetooth-headsets eller tv'er, med funktionen Hurtig tilslutning.

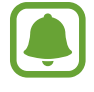

- Hvis enheden, som du vil tilslutte, ikke understøtter funktionen Hurtig tilslutning, skal du aktivere dens Wi-Fi Direct- eller Bluetooth-funktion, inden du starter **HURTIG TILSLUTNING** på din enhed.
- Forbindelsesmetoderne kan variere alt efter typen af forbundne enheder eller det delte indhold.

## **Slutte til andre enheder**

1 Åbn informationspanelet, stryg nedad på informationspanelet, og tryk derefter på **Søg på tabletten, og søg efter enheder i nærheden**.

#### 2 Tryk på **HURTIG TILSLUTNING**.

Wi-Fi- og Bluetooth-funktionerne aktiveres, og enheden vil automatisk søge efter enheder i nærheden.

 $3$  Vælg en enhed på listen, og opret forbindelse til den ved at følge anvisningerne på skærmen.

De næste trin kan variere afhængigt af den forbundne enhed.

## **Oprette forbindelse til et tv**

Forbind din enhed og et tv for at få vist enhedens indhold på en større skærm. Du kan muligvis bruge flere funktioner afhængigt af det tilsluttede tv.

- 1 Tænd for tv'et, og anbring din enhed tæt på tv'et.
- 2 Åbn informationspanelet, stryg nedad på informationspanelet, og tryk derefter på **Søg på tabletten, og søg efter enheder i nærheden**.
- 3 Tryk på **HURTIG TILSLUTNING**.
- 4 Vælg tv'et.

Listen over funktioner, du kan bruge med tv'et, vises.

5 Vælg en funktion, og følg anvisningerne på skærmen for at bruge funktionen.

Tilgængelige funktioner kan variere afhængigt af tv'et.

- **Se tablet på tv (Smart View)**: Få vist enhedens indhold på tv-skærmen. Det kan være nødvendigt at aktivere funktionen Screen Mirroring på tv'et afhængigt af det tv, som du vil oprette forbindelse til. Hvis tv'et ikke understøtter skærmspejlingsfunktionen Screen Mirroring, så brug kompatibelt tilbehør for at aktivere funktionen. Kompatibelt tilbehør omfatter HomeSync og en AllShare Cast-dongle.
- **Se tv på tablet**: Se tv på din enheds skærm. Du kan fortsætte med at se tv inden for det tilladte forbindelsesområde.
- **Registrer tv/Afregistrer tv: Registrer tv'et på din enhed for at bruge yderligere** funktioner.
	- Nogle filer gemmes i bufferen under afspilning afhængigt af tilslutningen.
	- Hvis tv'et ikke understøtter HDCP (High-bandwidth Digital Content Protection), kan du ikke få vist DRM-beskyttet (Digital Rights Management) indhold på tv'et.

#### **Streaming af indhold på det registrerede tv**

Hvis du registrerer et tv til din enhed, kan du nemmere oprette forbindelse til tv'et under afspilning af indhold.

Når din enhed genkender det registrerede tv, mens du ser indhold, vises ikonet  $\circledast$  på enheden. Tryk på ikonet for at streame indholdet fra din enhed til dit tv.

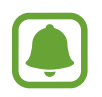

- Denne funktion understøttes kun af enhedens standardgalleriapp.
- Hvis det registrerede tv er sluttet til en stikkontakt, kan du bruge denne funktion, selv om tv-skærmen er slukket.

## **Delefunktioner**

Del indhold ved at bruge forskellige delingsindstillinger. Følgende handlinger er et eksempel på deling af billeder.

- 1 På skærmen apps trykkes på **Galleri**.
- 2 Vælg et billede.
- 3 Tryk på **Del**, og vælg en delingsmetode, f.eks. Bluetooth og e-mail.

Du kan også bruge følgende indstillinger:

- **Overfør filer til enhed**: Del indhold med enheder i nærheden via Wi-Fi Direct eller Bluetooth. Synlighedsindstillinger skal aktiveres på enhederne.
- **Se indhold på tv (Smart View)**: Se din enheds viste indhold på en større skærm via en trådløs forbindelse.

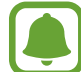

Når du har en kommunikations- eller delehistorie, vises de personer, du har kontaktet, på panelet med delingsmuligheder. Vælg en persons ikon, hvis du vil dele indhold direkte med vedkommende via den tilhørende app. Hvis denne funktion ikke er aktiveret, skal du åbne skærmen apps, trykke på **Indstillinger** → **Avancerede funktioner**, og derefter trykke på kontakten **Direkte deling** for at aktivere det.

4 Følg vejledningen på skærmen for at dele billedet med andre.

Når billedet er sendt til modtagernes enheder, vises en meddelelse på deres enheder. Tryk på meddelelsen for at se eller downloade billedet.

# **Applikationer**

## **Installere eller afinstallere apps**

## **Galaxy Apps**

Køb og download apps. Du kan downloade apps, der er specialfremstillet til Samsung Galaxyenheder.

På skærmen apps trykkes på **Samsung** → **Galaxy Apps**.

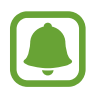

Om denne app er tilgængelig, afhænger af dit geografiske område eller din tjenesteudbyder.

#### **Installere apps**

Gennemse apps efter kategori, eller tryk på søgefeltet for at søge efter et søgeord.

Vælg en app for at se oplysninger om den. Tryk på **INSTALLÉR** for at downloade gratis apps. Hvis du vil købe og downloade apps, der er pålagt gebyrer, skal du trykke på prisen og følge instruktionerne på skærmen.

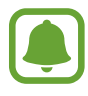

Tryk på → **Indstillinger** → **Opdater apps automatisk** for at ændre indstillingerne for automatisk opdatering, og vælg derefter en indstilling.

## **Play Butik**

Køb og download apps.

På skærmen apps trykkes på **Play Butik**.

#### **Installere apps**

Gennemse apps efter kategori, eller søg efter apps med nøgleord.

Vælg en app for at se oplysninger om den. Tryk på **INSTALLER** for at downloade gratis apps. Hvis du vil købe og downloade apps, der er pålagt gebyrer, skal du trykke på prisen og følge instruktionerne på skærmen.

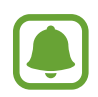

Tryk på  $\equiv$  **→ Indstillinger → Opdater apps automatisk** for at ændre indstillingerne for automatisk opdatering, og vælg en indstilling.

## **Administrere apps**

#### **Afinstallere eller deaktivere apps**

På skærmen apps trykkes på  $\stackrel{\bullet}{\bullet}$  → **Rediger**. Ikonet  $\bigcirc$  vises på de apps, som kan deaktiveres eller afinstalleres. Vælg en app, og tryk på **DEAKTIVER** eller **OK**. Du kan også trykke på **Indstillinger** → **Apps**, vælge en app og derefter trykke på **DEAKTIVER** eller **AFINSTALLER** på skærmen apps.

- **DEAKTIVER:** Deaktiver valgte standardapps, der ikke kan fjernes fra enheden.
- **AFINSTALLER**: Fjern downloadede apps.

#### **Aktivere apps**

På skærmen apps trykkes på **Indstillinger** → **Apps** → → **Deaktiveret**, vælg en app, og tryk derefter på **AKTIVER**.

#### **Indstille apptilladelser**

For at visse apps kan fungere korrekt skal de muligvis have rettigheder til at åbne eller bruge oplysninger på din enhed. Når du åbner en app, får du muligvis vist et pop op-vindue, hvor der bedes om adgang til bestemte funktioner eller oplysninger. Tryk på **TILLAD** i pop op-vinduet for at give appen de ønskede tilladelser.

Du kan få vist dine tilladelsesindstillinger for apps ved at åbne skærmen apps og trykke på **Indstillinger** → **Apps**. Vælg en app, og tryk på **Tilladelser**. Du kan se appens tilladelseslister og ændre dens tilladelser.

Du kan se eller ændre tilladelsesindstillinger for apps efter tilladelseskategori ved at åbne skærmen apps og trykke på **Indstillinger** → **Apps** → → **Apptilladelser**. Vælg et element, og tryk på kontakterne ud for de apps, der skal tildeles tilladelser.

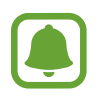

Hvis du ikke giver tilladelser til apps, fungerer de grundlæggende funktioner i appsene muligvis ikke, som de skal.

## **Kontakter**

### **Introduktion**

Opret nye kontakter, eller administrer kontakter på enheden.

## **Tilføje kontakter**

#### **Oprette en ny kontakt**

- 1 På skærmen apps trykkes på **Kontakter**.
- $2$  Tryk på  $+$  og vælg en lagerplacering.
- 3 Angiv kontaktoplysninger.

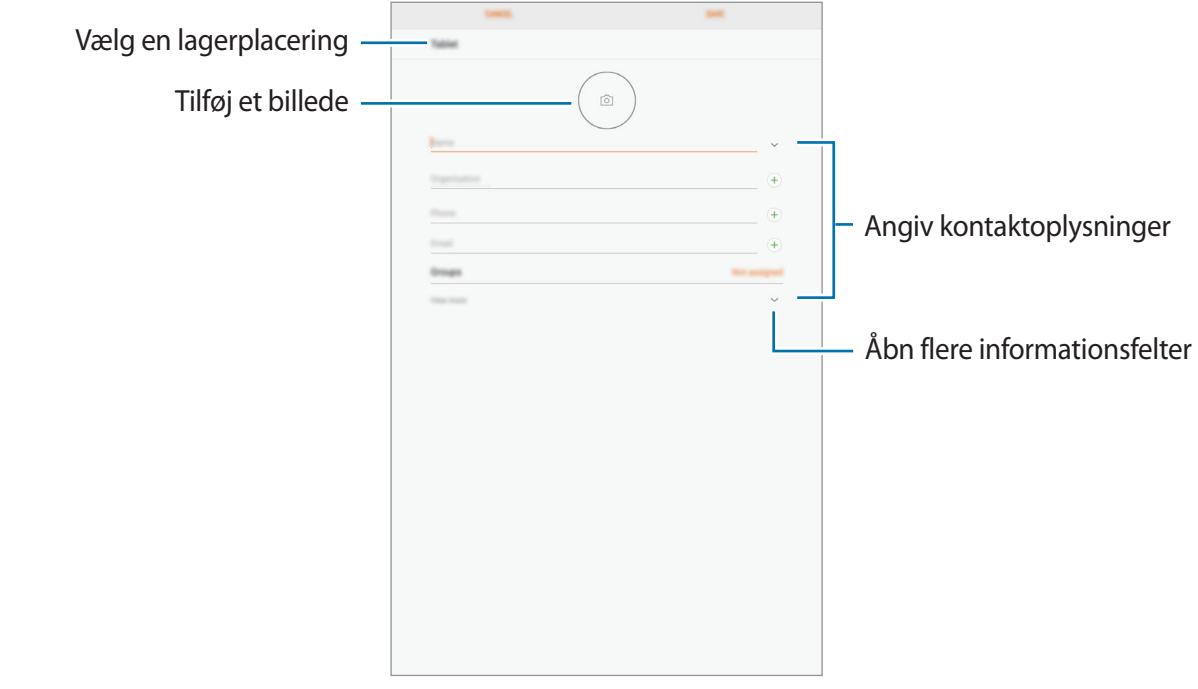

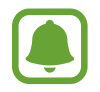

Typen af information, du kan gemme, afhænger af den valgte lagerplacering.

#### 4 Tryk på **GEM**.

#### **Importere kontakter**

Tilføj kontakter ved at importere dem fra andre lagerplaceringer til din enhed.

- 1 På skærmen apps trykkes på **Kontakter**.
- 2 Tryk på <sup>→</sup> **Indstillinger** <sup>→</sup> **Importer/eksporter kontakter** <sup>→</sup> **IMPORTER**.
- 3 Vælg en lagerplacering, du vil importere kontakter fra.
- $4$  Vælg en lagerplacering, du vil gemme kontakter i.
- 5 Marker VCF-filer eller kontakter, der skal importeres, og tryk på **UDFØRT**.

#### **Synkronisere kontakter med dine internetkonti**

Synkroniser kontakterne i din enhed med onlinekontakter, der er gemt i dine internetkonti, såsom din Samsung account.

På skærmen apps trykkes på **Indstillinger → Sky og konti → Konti**. Vælg et kontonavn, vælg den konto, der skal synkroniseres med, og tryk derefter på **Kontakter (Samsung account)** eller **Synkroniser Kontakter**.

## **Søge efter kontakter**

På skærmen apps trykkes på **Kontakter**.

Brug en af følgende søgemetoder:

- Rul op eller ned på kontaktlisten.
- Træk en finger langs indekset i venstre side af kontaktlisten for at rulle hurtigt igennem den.
- Tryk på søgefeltet øverst på kontaktlisten, og indtast søgekriterier.

Når en kontakt er markeret, kan du gøre et af følgende:

- $\sqrt{\ }$ : Føj til favoritkontakter.
- $\cdot \quad \nabla$ : Skriv en e-mail.

### **Dele kontakter**

Du kan dele kontakter med andre med forskellige delingsvalg.

- 1 På skærmen apps trykkes på **Kontakter**.
- $2$  Tryk på  $\div$  **Del.**
- 3 Marker kontakter, og tryk på **DEL**.
- 4 Vælg en delingsmetode.

## **Flette dublerede kontakter**

Når du importerer kontakter fra andre lagerplaceringer eller synkroniserer eller flytter kontakter til andre konti, kan din kontaktliste indeholde dublerede kontakter. Flet de dublerede kontakter til én liste for at strømline din kontaktliste.

- 1 På skærmen apps trykkes på **Kontakter**.
- 2 Tryk på <sup>→</sup> **Indstillinger** <sup>→</sup> **Flet identiske kontakter**.
- 3 Marker kontakter, og tryk på **FLET**.

## **Slette kontakter**

- 1 På skærmen apps trykkes på **Kontakter**.
- $2$  Tryk på  $\div$  **Slet**.
- 3 Marker kontakter, og tryk på **SLET**.

## **Internet**

### **Introduktion**

Søg efter information på internettet og tilføj dine favoritsider som bogmærker for at få nem adgang til dem.

## **Visning af websider**

- 1 På skærmen apps trykkes på **Samsung** <sup>→</sup> **Internet**.
- 2 Tryk på adressefeltet.
- 3 Indtast webadressen eller et søgeord, og tryk derefter på **Gå**.

Træk fingeren let nedad på skærmen for at få vist værktøjslinjerne.

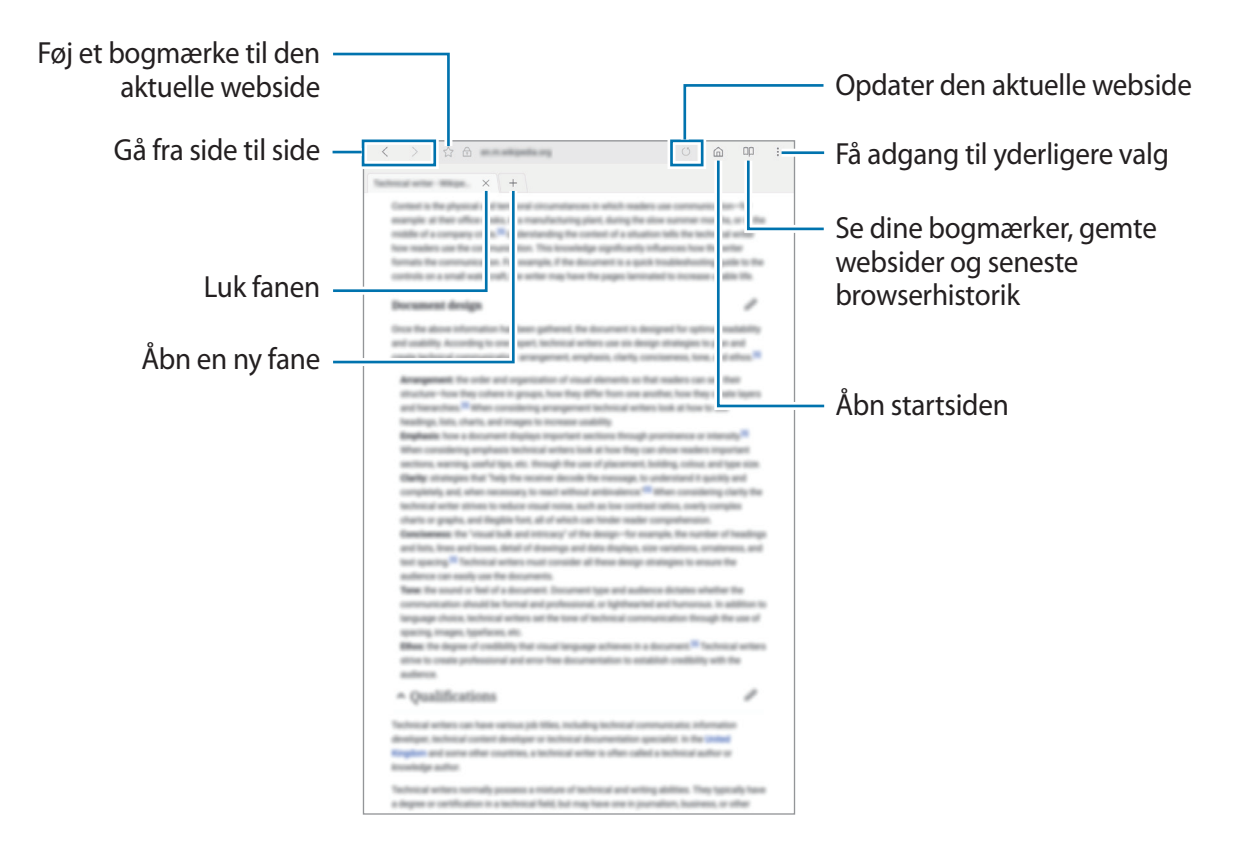

## **Bruge hemmelig tilstand**

I hemmelig tilstand kan du gemme og administrere åbne faner, bogmærker og gemte sider. Du kan låse hemmelig tilstand ved hjælp af en adgangskode.

#### **Aktivere hemmelig tilstand**

Tryk på  $\stackrel{\bullet}{\bullet}$  → Akt. Hemmelig tilst. Hvis du bruger denne funktion for første gang, skal du angive, om du vil bruge en adgangskode til hemmelig tilstand.

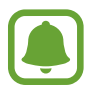

I hemmelig tilstand kan du ikke bruge visse funktioner, f.eks. optagelse af skærmbillede.

I hemmelig tilstand skifter enheden farverne på værktøjslinjerne.

#### **Ændre sikkerhedsindstillinger**

Du kan ændre din adgangskode eller låsemetoden.

Tryk på → **Indstillinger** → **Fortrolighed** → **Hemmelig tilstand-sikkerhed** → **Skift adgangskode**.

#### **Deaktivere hemmelig tilstand**

Tryk på → **Deakt. Hemmelig tilstand**.

## **E-mail**

#### **Oprette e-mailkonti**

Opsæt en e-mailkonto, første gang du åbner **E-mail**.

- 1 På skærmen apps trykkes på **Samsung** <sup>→</sup> **E-mail**.
- 2 Angiv e-mailadresse og adgangskode, og tryk derefter på **LOG PÅ**. Du kan registrere en konto manuelt ved at trykke på **MANUEL OPSÆTN.**
- $\beta$  Følg anvisningerne på skærmen for at fuldføre opsætningen.

Du kan opsætte endnu en e-mailkonto ved at trykke på  $\frac{\textbf{m}}{\textbf{m}} \rightarrow \text{mod} \text{ with } \text{mod}$ 

Hvis du har mere end én e-mailkonto, kan du angive den ene som standardkonto. Tryk på  $\equiv \rightarrow$  $\textcircled{\scriptsize{\textsf{R}}} \rightarrow \textbullet{\scriptsize{\textsf{A}}}$ ngiv standardkonto.

#### **Sende e-mail**

- 1 Tryk på  $\bullet$  for at skrive en e-mail.
- 2 Tilføj modtagere, og indtast en e-mailtekst.
- 3 Tryk på **SEND** for at sende e-mailen.

#### **Læse e-mail**

Når **E-mail** er åben, henter enheden automatisk nye e-mails. Vil du hente e-mails manuelt, skal du stryge nedad på skærmen.

Tryk på en e-mail på skærmen for at læse den.

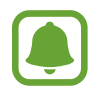

Hvis e-mailsynkronisering er deaktiveret, kan du ikke hente nye e-mails. Vil du aktivere e-mailsynkronisering, skal du trykke på  $\equiv \rightarrow \textcircled{3} \rightarrow$  dit kontonavn og derefter trykke på kontakten **Synk. konto** for at aktivere det.

## **Kamera**

### **Introduktion**

Tag fotos og optag videoer med forskellige tilstande og indstillinger.

#### **Gode kamera-manerer**

- Undlad at tage fotos af eller optage videoer med personer uden deres tilladelse.
- Undlad at tage fotos eller optage videoer på steder, hvor dette er forbudt ved lov.
- Undlad at tage fotos eller optage videoer på steder, hvor du måske krænker andres privatliv.

## **Start af kamera**

Brug følgende metoder til at starte Kamera:

- På skærmen apps trykkes på **Kamera**.
- Træk ig uden for den store cirkel på den låste skærm.

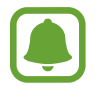

Nogle kamerafunktioner er ikke tilgængelige, når du vælger **Kamera** på den låste skærm, eller når skærmen er slukket, mens sikkerhedsfunktionerne er aktiveret.

#### **Bruge strygebevægelser**

Kontroller eksempelskærmen hurtigt ved at stryge den i forskellige retninger. Du kan skifte optagelsestilstand, skifte mellem kameraer eller bruge filtereffekter.

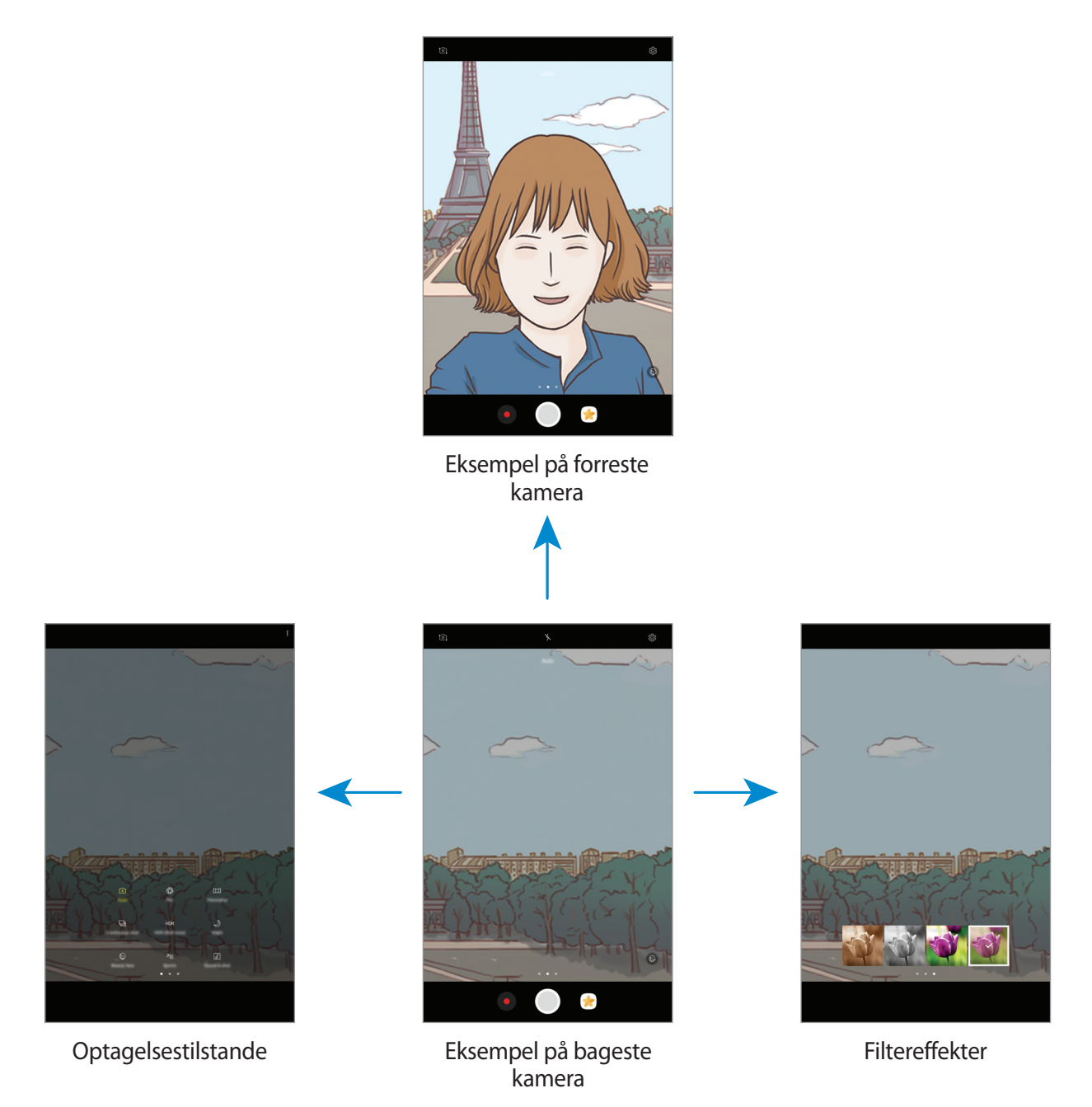

**Skifte kameraer**

Stryg opad eller nedad på eksempelskærmen for at skifte mellem kameraer.

**Få vist optagelsestilstande**

Stryg fra venstre mod højre på eksempelskærmen for at åbne listen med optagelsestilstande.

#### **Få vist filtereffekter**

Stryg fra højre mod venstre på eksempelskærmen for at åbne listen med filtereffekter. Giv dine fotos og videoer et unikt touch.

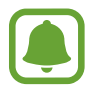

Denne funktion er kun tilgængelig i visse optagelsestilstande.

## **Grundlæggende optagelse**

#### **Tage fotos eller optage videoer**

- 1 Tryk på eksempelskærmen på den del af billedet, som kameraet skal fokusere på.
- 2 Tryk på  $\bigcirc$  for at tage et foto, eller tryk på  $\bullet$  for at optage en video.
	- Spred to fingre fra hinanden på skærmen for at zoome ind, og knib dem sammen for at zoome ud.
	- Vil du justere lysstyrken for fotos eller videoer, skal du trykke på skærmen. Når justeringslinjen vises, skal du trække  $\cdot$  på justeringslinjen hen mod  $+$  eller  $-$ .
	- Tryk på  $\bigcirc$  for at tage et billede fra videoen under optagelse.
	- Du kan ændre fokus, mens du optager en video, ved at trykke på det sted, som du vil fokusere på. Tryk på for at fokusere på midten af skærmen.

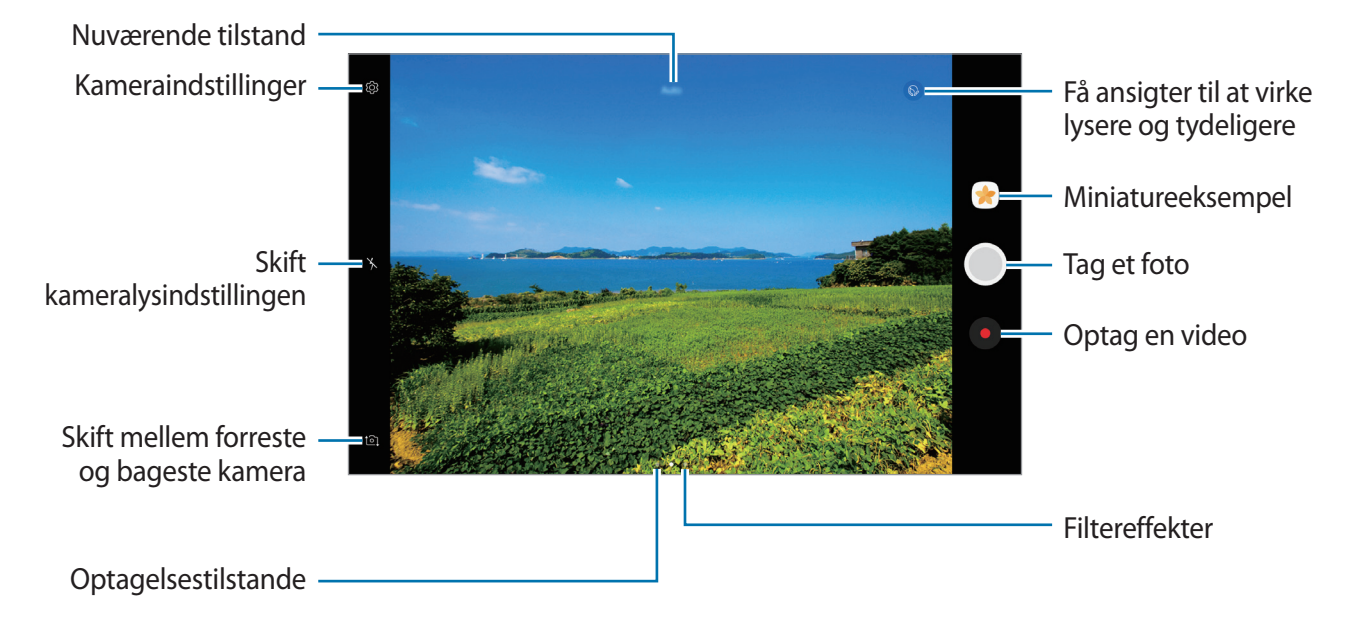

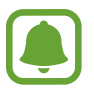

- Eksempelskærmen kan være anderledes afhængigt af optagelsestilstanden og det anvendte kamera.
- Kameraet slukker automatisk, når det ikke bruges.
- Sørg for, at linsen er ren. I modsat fald vil enheden måske ikke fungere korrekt i visse tilstande, der kræver høj opløsning.
- Det forreste kamera indeholder et vidvinkelobjektiv. Der kan forekomme mindre forvrængninger på vidvinkelfotos, hvilket ikke angiver problemer med enhedens ydeevne.

#### **Låse fokussen og eksponeringen**

Du kan låse fokus eller eksponering for et valgt område med henblik på at forhindre kameraet i automatisk at foretage justeringer på baggrund af ændringer i motivet eller lyskilderne.

Tryk og hold på området, der skal fokuseres, AF/AE-rammen vises på området, og fokus- og eksponeringsindstillingen bliver låst. Indstillingen forbliver låst, også efter du har taget et foto.

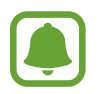

Denne funktion er kun tilgængelig i visse optagelsestilstande.

#### **Tilpasse optagelsestilstande**

Stryg til højre på eksempelskærmen for at åbne listen med optagelsestilstande og vælg en tilstand.

Tryk på → **Oplysninger** for at få vist oplysninger om hver enkelt tilstand.

For at omarrangere tilstande skal du trykke på  $\frac{1}{3}$  → **Rediger**, tryk og hold på et tilstandsikon, og træk det derefter til en ny placering.

For at tilføje tilstandsgenveje på startskærmen trykkes på  $\frac{1}{2}$  → **Tilføj genvej på startskærm**.

## **Autotilstand**

Med automatisk tilstand kan kameraet vurdere omgivelserne og bestemme den bedste fototilstand.

Tryk på **Auto** på listen med optagelsestilstande.

## **Pro-tilstand**

Tag fotos, mens du manuelt justerer forskellige optagelsesindstillinger, som f.eks. eksponeringsværdi og ISO-værdi.

Tryk på **Pro** på listen med optagelsestilstande. Foretag valg, tilpas indstillingerne, og tryk derefter  $p\mathring{a}$  of or at tage et foto.

- WB: Vælg en passende hvidbalance for at opnå en naturlig farvegengivelse på billederne. Du kan indstille farvetemperaturen.
- **Iso**: Vælg en ISO-værdi. Denne værdi afgør kameraets lysfølsomhed. Lave værdier er til stillestående eller meget belyste motiver. Højere værdier er til hurtigt bevægende eller dårligt belyste motiver. Der kan dog opstå billedstøj ved højere ISO-indstillinger.
- $\bigcirc$ : Skift eksponeringsværdien. Denne bestemmer, hvor meget lys kameraets sensor modtager. Ved dårlige lysforhold skal du øge eksponeringen.

### **Panorama**

Tag en række fotos over eller ved siden af hinanden, og sæt dem sammen for at skabe et bredt landskabsbillede.

Tryk på **Panorama** på listen med optagelsestilstande.

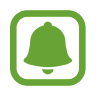

Benyt disse tip for at få det bedste billede med panoramatilstand:

- Bevæg kameraet langsomt i én bestemt retning.
- Sørg for, at billedet er inden for rammen i kameraets søger. Hvis eksempelbilledet ligger uden for rammen, eller hvis du ikke flytter enheden, stopper enheden automatisk med at tage fotos.
- Undgå at tage fotos af utydelige baggrunde, såsom en ensfarvet himmel eller vægge uden farvenuancer.

## **Kontin. opt.**

Tag en serie fotos af motiver i bevægelse.

Tryk på **Kontin. opt.** på listen med optagelsestilstande.

Tryk og hold på  $\bigcirc$  for at tage flere fotos på én gang.

## **HDR (Rig tone)**

Tag fotos med flotte farver, og gengiv detaljer selv i lyse og mørke omgivelser. Tryk på **HDR (Rig tone)** på listen med optagelsestilstande.

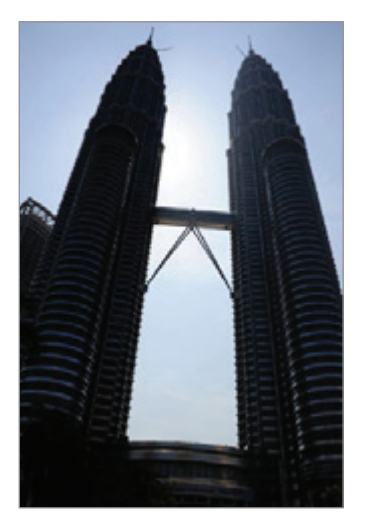

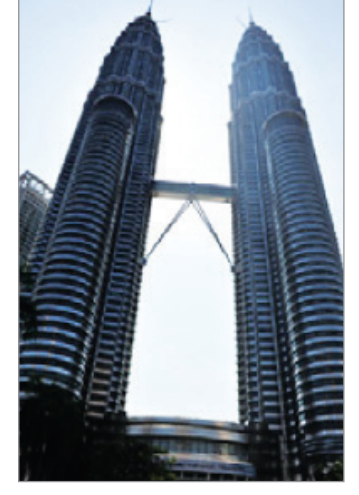

Uden effekt Med effekt

## **Selfie**

Tag selvportrætter med det forreste kamera. Du kan gennemse forskellige skønhedseffekter på skærmen.

- 1 På eksempelskærmen skal du stryge opad eller nedad eller trykke på  $[2]$  for at skifte til det forreste kamera til selvportrætter.
- 2 Tryk på **Selfie** på listen med optagelsestilstande.
- 3 Vend ansigtet mod det forreste kameraobjektiv.
- 4 Når enheden registrerer dit ansigt, skal du vise din håndflade til forsidekameraet. Efter at din håndflade er blevet genkendt, vises en nedtællingstimer. Når tiden er gået, tager enheden et billede.

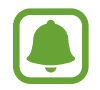

Hvis du vil bruge forskellige optagelsesindstillinger med det forreste kamera, skal du trykke på  $\bigcirc$  → Måder at tage billeder på, og derefter trykke på kontakterne for at aktivere dem.

### **Nat**

Tag et foto, når lyset er svagt, uden at anvende kameralyset. Tryk på **Nat** på listen med optagelsestilstande.

## **Smukt ansigt**

Tag et foto med lysere ansigter for at få et blødere billede. Tryk på **Smukt ansigt** på listen med optagelsestilstande.

### **Sport**

Tag et foto af genstande i hurtig bevægelse. Tryk på **Sport** på listen med optagelsestilstande.

## **Lyd og foto**

Tag et foto med lyd. Enheden identificerer disse fotos med  $\boxed{\delta}$  i Galleri. Tryk på **Lyd og foto** på listen med optagelsestilstande.

## **Kameraindstillinger**

#### **Hurtigindstillinger**

På eksempelskærmen kan du bruge følgende hurtigindstillinger.

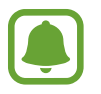

De tilgængelige valg afhænger af den valgte optagelsestilstand og det anvendte kamera.

- $\odot$ : Vælg en målemetode. Metoden afgør, hvordan lysværdier beregnes.  $\odot$  Centervægtet anvender lyset i den midterste del af optagelsen til at beregne optagelsens eksponering. **Spot** anvender lyset i et koncentreret midterområde af optagelsen til at beregne optagelsens eksponering. **Matrix** beregner gennemsnittet af hele billedet.
- $\lambda$ : Aktiver eller deaktiver kameralys.
- $\cdot$   $\mathbb{Q}$  : Konfigurer enheden til at optage lyd før eller efter, at du har taget et foto.

#### **Kameraindstillinger**

På eksempelskærmen trykkes på  $\mathcal{D}$ .

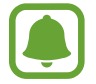

De tilgængelige valg afhænger af den valgte optagelsestilstand og det anvendte kamera.

#### **BAGESTE KAMERA**

- **Fotostørrelse**: Vælg en opløsning til fotos. Brug af en højere opløsning medfører fotos i højere kvalitet, men de bruger mere hukommelse.
- **Videostørrelse**: Vælg en opløsning til videoer. Brug af en højere opløsning medfører videoer i højere kvalitet, men de bruger mere hukommelse.

#### **FORRESTE KAMERA**

- **Fotostørrelse**: Vælg en opløsning til fotos. Brug af en højere opløsning medfører fotos i højere kvalitet, men de bruger mere hukommelse.
- **Videostørrelse**: Vælg en opløsning til videoer. Brug af en højere opløsning medfører videoer i højere kvalitet, men de bruger mere hukommelse.
- **Gem billeder som du så dem**: Vend billedet om for at danne et spejlbillede af det oprindelige motiv, når du tager fotos med det forreste kamera.
- **Måder at tage billeder på**: Vælg de ønskede optageindstillinger.

#### **FÆLLES**

- **Timer**: Vælg varigheden af forsinkelsen, inden kameraet automatisk tager et billede.
- **Fuldskærmsvisning (16:9)**: Indstil enheden til at vise billeder eller afspille videoer med fuldskærmsvisning.
- **Gitterlinjer**: Få vist hjælpelinjer i søgeren for at forbedre kompositionen ved udvælgelse af motiver.
- **Placeringstags**: Føj et GPS-placeringstag til fotoet.

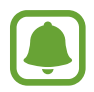

- GPS-signalstyrken kan blive forringet på steder, hvor signalet kan blive blokeret, som f.eks. mellem bygninger eller i lavtliggende områder eller under dårlige vejrforhold.
- Din placering vises muligvis på fotos, når du uploader dem til internettet. For at undgå dette skal du deaktivere placeringstagindstillingen.
- **Vis billeder**: Indstil enheden til at vise fotos, når de er taget.
- **Lagerplacering**: Vælg hukommelsesplacering til lagring.
- **Flydende kameraknap**: Tilføj tilpasningsknappen på skærmen med eksempelvisning.
- **Lydstyrketast:** Indstil enheden til at bruge lydstyrketasten til at styre lukkeren.
- **Nulstil indstillinger**: Nulstil kameraindstillingerne.

## **Galleri**

### **Introduktion**

Se billeder og videoer gemt på enheden. Du kan også sortere billeder og videoer i album eller oprette historier, som skal deles med andre.

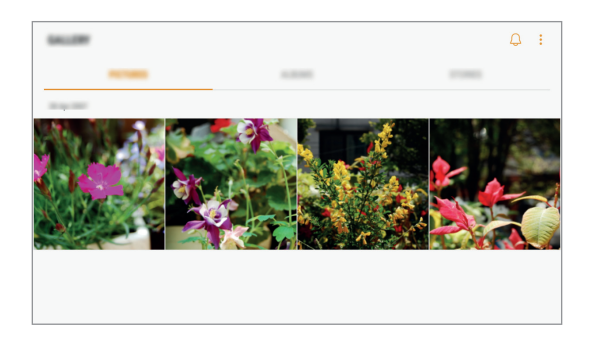

## **Se billeder og videoer**

#### **Se billeder**

- 1 På skærmen apps trykkes på **Galleri** <sup>→</sup> **BILLEDER**.
- 2 Vælg et billede.

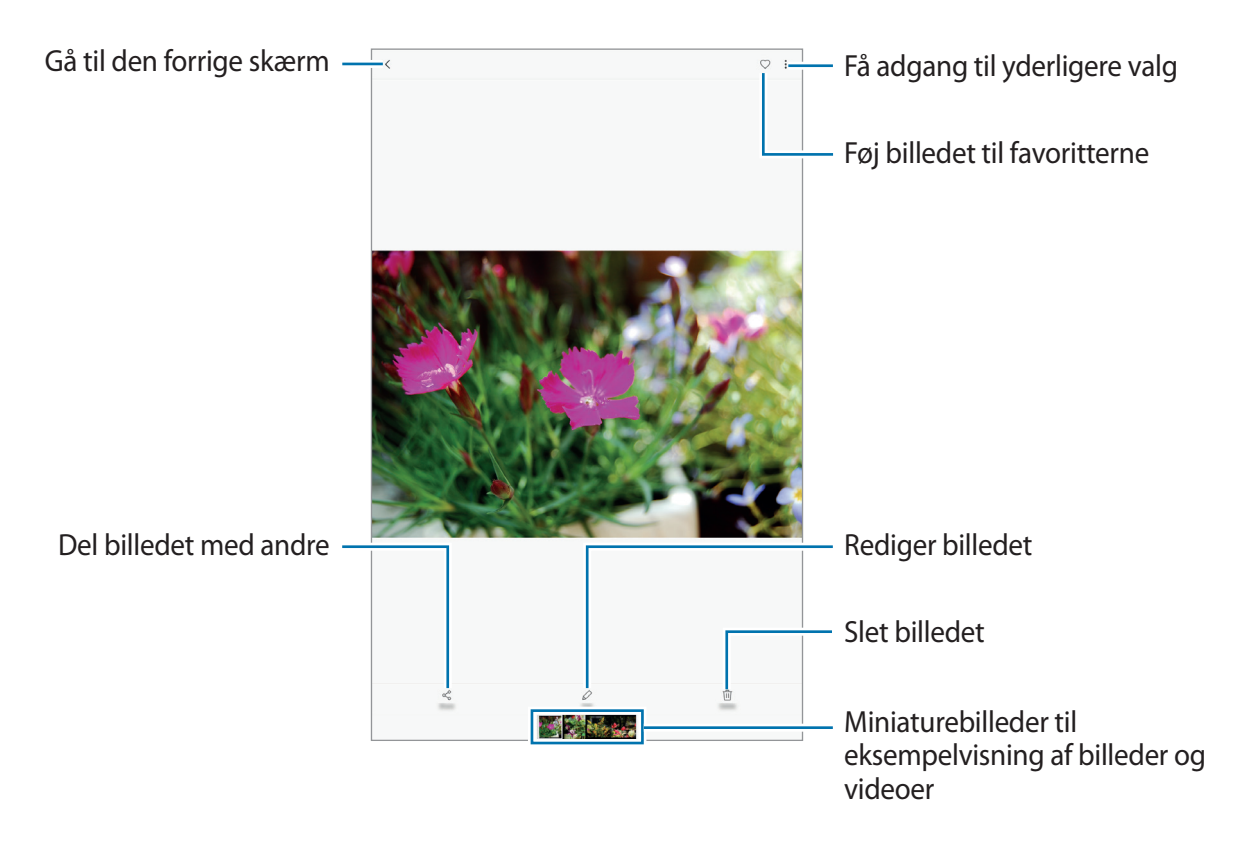

For at skjule eller vise menuerne skal du trykke på skærmen.

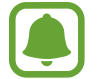

Du kan oprette en GIF-animation eller en collage med flere forskellige billeder. Tryk på : → **Animer** eller **Collage**, og vælg derefter billeder. Du kan vælge op til seks billeder til en collage.

#### **Se videoer**

1 På skærmen apps trykkes på **Galleri** <sup>→</sup> **BILLEDER**.

2 Vælg det videoklip, du vil afspille. Videofiler vises med ikonet  $\blacktriangleright$  i eksempelvisning.

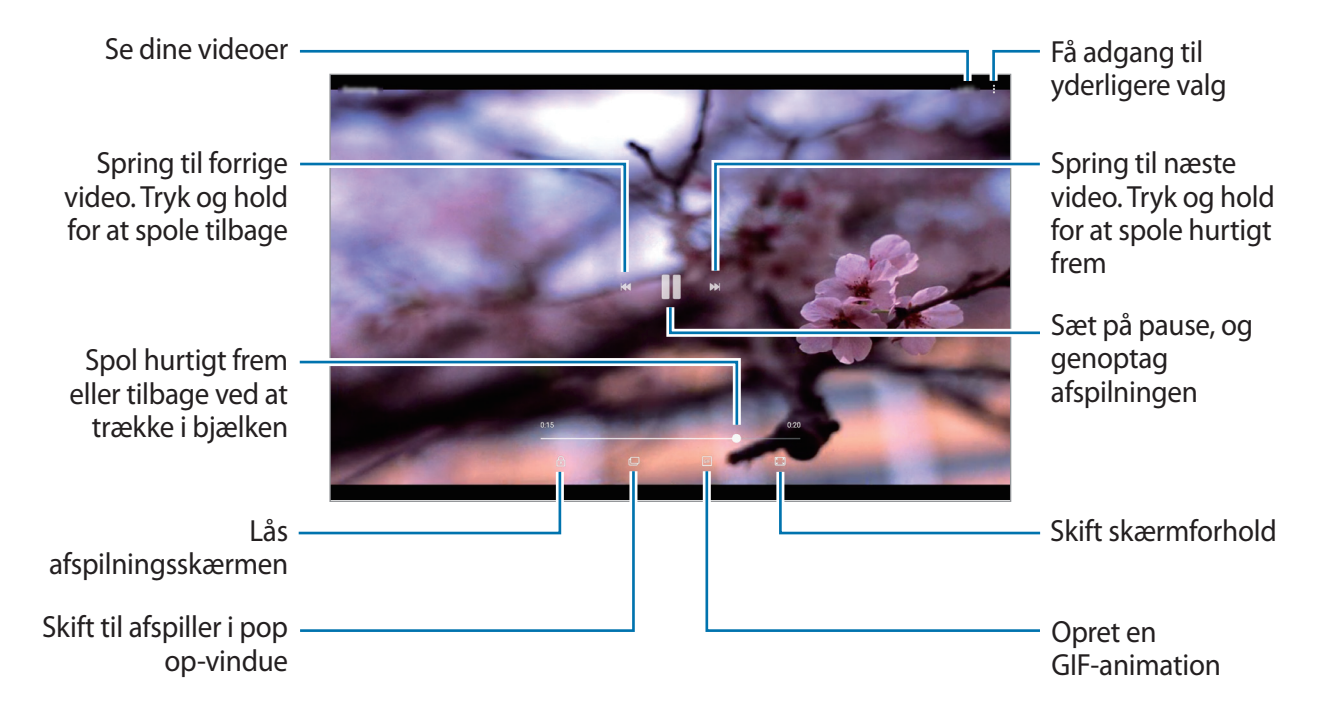

Træk din finger op eller ned på venstre side af afspilningsskærmen for at justere lysstyrken, eller træk din finger op eller ned på højre side af afspilningsskærmen for at justere lydstyrken. Stryg mod venstre eller højre på afspilningsskærmen for at spole tilbage eller hurtigt frem.

## **Få vist album**

Du kan sortere de billeder og videoer, der er gemt i din enhed, ud fra mappe eller album. De animationer eller collager, du har skabt, vil også være sorteret i dine mapper i listen over album. På skærmen apps trykkes på **Galleri → ALBUM**, og derefter vælges et album.

## **Se historier**

Hvis du optager eller gemmer billeder og videoer, vil enheden læse deres dato- og placeringstags, sortere billederne og videoerne og derefter oprette historier. Du skal optage eller gemme flere forskellige billeder og videoer for at kunne oprette historier automatisk.

#### **Oprette historier**

Opret historier med forskellige temaer.

- 1 På skærmen apps trykkes på **Galleri** <sup>→</sup> **HISTORIER**.
- 2 Tryk på <sup>→</sup> **Opret historie**.
- 3 Marker de billeder eller videoer, der skal med i din historie, og tryk på **UDFØRT**.
- 4 Indtast en overskrift til historien, og tryk på **OPRET**.

For at føje billeder eller videoer til en historie skal du først vælge en historie, og derefter trykke på **TILFØJ**.

For at fjerne billeder eller videoer fra en historie skal du først vælge en historie og derefter trykke på • → **Rediger**, herefter markere de billeder eller videoer der skal fjernes, og trykke på • → **Fjern fra historie**.

#### **Slette historier**

- 1 På skærmen apps trykkes på **Galleri** <sup>→</sup> **HISTORIER**.
- 2 Tryk og hold på en historie, der skal slettes, og tryk derefter på **SLET**.

## **Synkronisering af billeder og videoer med Samsung Cloud**

Du kan synkronisere billeder og videoer, der er blevet gemt i **Galleri**, med Samsung Cloud og få adgang til dem fra andre enheder. Du skal registrere og logge på din Samsung account for at bruge Samsung Cloud. Der henvises til [Samsung account](#page-35-0) for yderligere oplysninger.

På skærmen apps trykkes på Galleri →  $\cdot \rightarrow \cdot$  **Indstillinger**, og derefter trykkes på kontakten **Samsung Cloud** for at aktivere det. Billeder og videoer optaget på enheden gemmes automatisk i Samsung Cloud.

## **Slette billeder eller videoer**

#### **Slette et billede eller en video**

Vælg et billede eller en video, og tryk på **Slet** nederst på skærmen.

#### **Slette flere billeder og videoer samtidigt**

- 1 Tryk på hovedskærmen i Galleri, og tryk og hold på et billede eller en video for at slette.
- 2 Marker de billeder eller videoer, der skal slettes.
- 3 Tryk på **SLET**.

## **Dele billeder eller videoer**

Vælg et billede eller en video, tryk på **Del** nederst på skærmen, og vælg derefter en delingsmetode.

## **Kalender**

## **Introduktion**

Administrer din tidsplan ved at indtaste kommende events eller opgaver i planlægningsappen.

### **Oprette events**

1 På skærmen apps trykkes på **Kalender**.

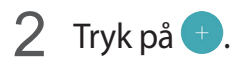

### 3 Indtast eventdetaljer.

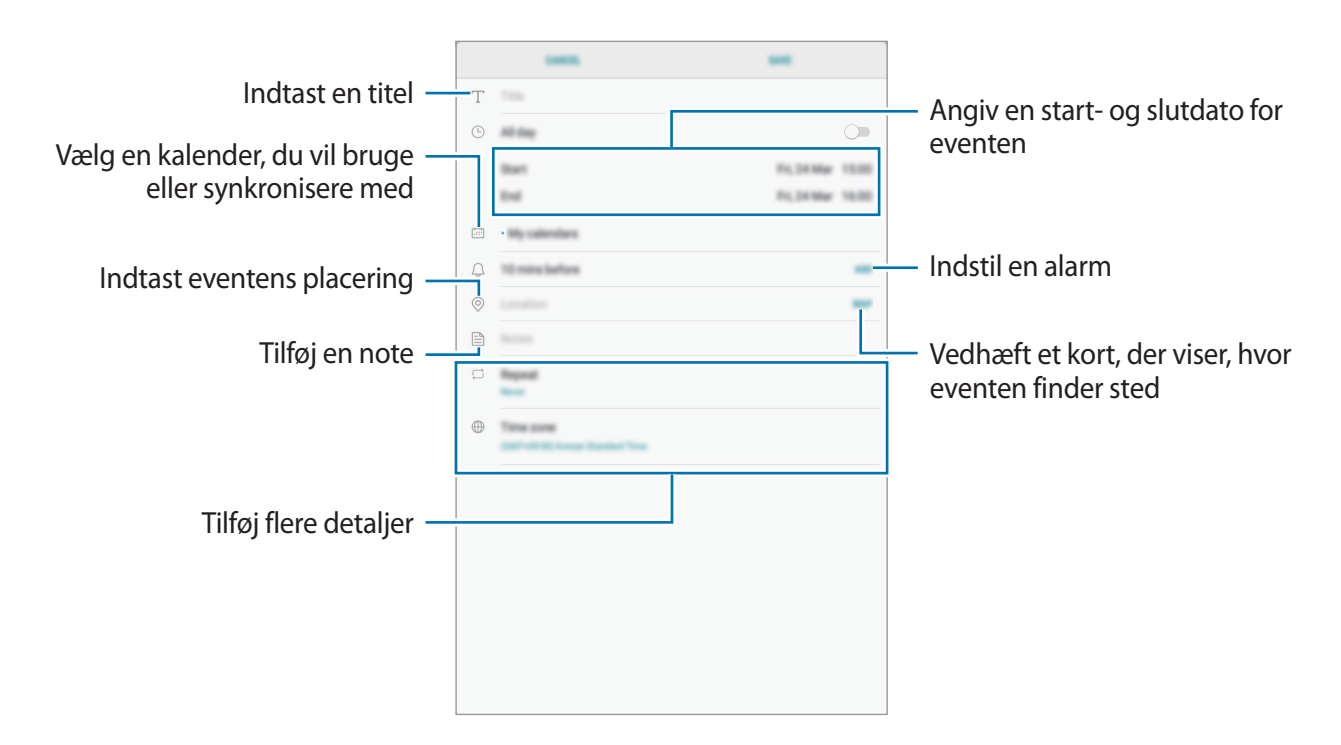

4 Tryk på **GEM** for at gemme eventen.

## **Oprette opgaver**

- 1 På skærmen apps trykkes på **Kalender**.
- 2 Tryk på **VIS** <sup>→</sup> **Opgaver**.
- $3$  Tryk på  $\pm$  og indtast opgaveoplysninger.
- 4 Tryk på **GEM** for at gemme opgaven.

### **Synkronisere events og opgaver med dine konti**

På skærmen apps trykkes på **Indstillinger → Sky og konti → Konti**. Vælg et kontonavn, vælg den konto, der skal synkroniseres med, og tryk derefter på **Kalender (Samsung account)** eller **Synkroniser Kalender**.

For at tilføje konti der skal synkroniseres med, skal du åbne skærmen apps og trykke på **Kalender** → → **Administrer kalendere** → **Tilføj konto**. Vælg derefter en konto, der skal synkroniseres med, og log på. Når der tilføjes en konto, vil den blive vist på listen.

## **Mine filer**

Få adgang til og administrer forskellige filer, der er gemt på enheden eller andre steder, f.eks. på skylagerenheder.

På skærmen apps trykkes på **Mine filer**.

Se filer, der er lagret i hvert lager. Du kan også få vist filer på din enhed eller et hukommelseskort efter kategori.

For at frigøre lagerplads i enheden trykkes på → **Administrer lagerbrug** → **RYD NU**.

Du kan søge efter filer eller mapper ved at trykke på søgefeltet og derefter angive et nøgleord.

## **Notat**

Opret notater og organiser dem efter kategori.

På skærmen apps trykkes på **Notat**.

#### **Oprettelse af notater**

Tryk på  $\Box$  på notatlisten, og indtast et notat. Brug en af følgende indstillinger, når du opretter et notat:

- **Kategori**: Opret eller angiv en kategori.
- **Opgaver**: Føj afkrydsningsfelter til starten af hver kolonne for at oprette opgavelister.
- **Billede**: Indsæt billeder.
- **Tegning**: Skriv eller tegn notater, der skal indsættes. Du kan vælge farve og tykkelse på en pen.
- **Stemme**: Lav og indsæt en stemmeoptagelse.

Tryk på **GEM** for at gemme notatet.

Hvis du vil redigere et notat, skal du trykke på et notat og derefter trykke på notatets indhold.

#### **Søge efter notater**

Tryk på **SØG** på notatlisten, og indtast et søgeord for at søge efter notater, der indeholder søgeordet.

## **Ur**

## **Introduktion**

Indstil alarmer, tjek den aktuelle tid i mange byer rundt om i verden, tag tid på en begivenhed eller indstil en specifik varighed.

## **ALARM**

På skærmen apps trykkes på **Samsung** → **Ur** → **ALARM**.

#### **Indstille alarmer**

Tryk på  $\pm$  på alarmlisten, indstil et alarmtidspunkt, vælg de dage, hvor alarmen skal gentages, angiv øvrige alarmindstillinger, og tryk derefter på **GEM**.

For at åbne tastaturet for at indtaste en alarmtid skal du trykke på tidsindtastningsfeltet.

Du kan aktivere eller deaktivere alarmer ved at trykke på kontakten ved siden af alarmen på alarmlisten.

#### **Stoppe alarmer**

Tryk på **AFVIS** for at stoppe en alarm. Hvis du tidligere har aktiveret en slumrefunktion, skal du trykke på **SLUMRE** for at gentage alarmen efter et bestemt stykke tid.

#### **Slette alarmer**

Tryk og hold på en alarm, marker de alarmer der skal slettes, og tryk derefter på **SLET**.

### **VERDENSUR**

På skærmen apps trykkes på **Samsung** → **Ur** → **VERDENSUR**.

#### **Oprette ure**

Tryk på  $\pm$ , indtast et bynavn, eller vælg en by på globussen, og tryk derefter på **TILFØJ**.

#### **Slette ure**

Tryk og hold på et ur, marker de ure der skal slettes, og tryk derefter på **SLET**.

## **STOPUR**

- 1 På skærmen apps trykkes på **Samsung** <sup>→</sup> **Ur** <sup>→</sup> **STOPUR**.
- 2 Tryk på **START** for at tage tid på en begivenhed. Tryk på **OMGANG** for at registrere omgangstider under en begivenhed.
- 3 Tryk på **STOP** for at stoppe tidtagningen. Tryk på **GENOPTAG** for at genoptage tidtagningen. Tryk på **NULSTIL**, hvis du vil slette omgangstiderne.

## **TIMER**

- 1 På skærmen apps trykkes på **Samsung** <sup>→</sup> **Ur** <sup>→</sup> **TIMER**.
- 2 Angiv varighed, og tryk på **START**.

For at åbne tastaturet for at indtaste en varighed, skal du trykke på indtastningsfeltet for varighed.

3 Tryk på **AFVIS**, når nedtællingen stopper.

## **Lommereg.**

Udfør enkle eller komplekse beregninger. På skærmen apps trykkes på **Samsung** → **Lommereg.** Tryk på **RYD HISTORIK**, hvis du vil rydde historikken.

## **Børnetilstand**

Giv børn sjove og sikre forhold ved at begrænse børnenes adgang til bestemte apps eller bestemt indhold.

Start Børnetilstand ved at trykke på **Børnetilstand** på startskærmen eller skærmen apps.

Når denne app startes første gang, skal du angive en PIN-kode. Følg derefter vejledningen på skærmen.

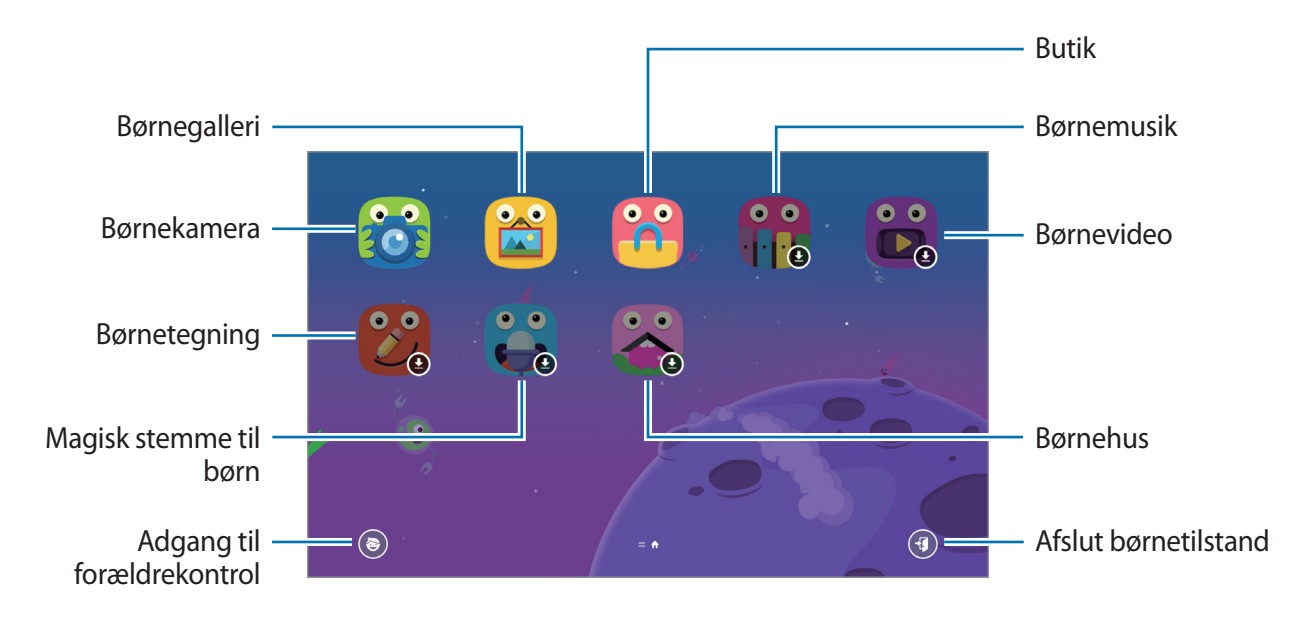

## **Google-apps**

Google tilbyder apps til underholdning, sociale netværk og erhvervsbrug. Du skal have en Google-konto for at kunne bruge visse apps. Der henvises til [Konti](#page-84-0) for yderligere oplysninger.

For at se flere appinformationer skal du gå til hver apps hjælpemenu.

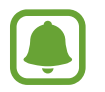

Visse apps er muligvis ikke tilgængelige, eller de kan hedde noget forskelligt afhængigt af dit geografiske område eller din tjenesteudbyder.

#### **Chrome**

Søg efter oplysninger, og gennemse websider.

#### **Gmail**

Send eller modtag e-mails via Google Mail-tjenesten.

#### **Maps**

Find din placering på kortet, søg på verdenskortet, og se placeringsoplysninger for forskellige steder omkring dig.

#### **Play Musik**

Opdag, lyt til og del musik på din enhed. Du kan uploade musiksamlinger lagret på din enhed i skylageret og opnå adgang til dem senere.

#### **Play Film**

Køb eller lej videoer såsom film og tv-programmer fra **Play Butik**.

#### **Drev**

Gem dit indhold i skylageret, få adgang til det, uanset hvor du er, og del det med andre.

#### **YouTube**

Se eller opret videoer, og del dem med andre.

#### **Fotos**

Søg efter, administrer og rediger alle dine fotos og videoer fra forskellige kilder på ét sted.

#### **Hangouts**

Send beskeder, billeder og humørikoner til dine venner, og foretag videoopkald til dem.

#### **Google**

Søg hurtigt efter emner på internettet eller på din enhed.

# **Indstillinger**

## **Introduktion**

Tilpas indstillinger for funktioner og apps. Du kan tilpasse din enhed ved at konfigurere forskellige indstillinger.

På skærmen apps trykkes på **Indstillinger**.

Tryk på  $\bigcirc$  for at søge efter indstillinger ved at indtaste nøgleord.

## **Forbindelse**

### **Wi-Fi**

Aktiver Wi-Fi-funktionen for at oprette forbindelse til et Wi-Fi-netværk og få adgang til internettet eller andre netværksenheder.

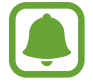

Slå Wi-Fi fra, når du ikke bruger forbindelsen, for at spare på batteriet.

#### **Oprette forbindelse til et Wi-Fi-netværk**

- 1 På indstillingsskærmen trykkes på **Forbindelse** <sup>→</sup> **Wi-Fi**, og derefter trykkes på kontakten for at aktivere det.
- 2 Vælg et netværk fra listen over registrerede Wi-Fi-netværk. Der vises et låseikon ud for netværk, der kræver adgangskode.
- 3 Tryk på **TILSLUT**.
- 
- Når enheden først har oprettet forbindelse til et Wi-Fi-netværk, vil enheden igen oprette forbindelse til netværket, hver gang det er tilgængeligt, uden at kræve en adgangskode. For at forhindre, at enheden automatisk opretter forbindelse til netværket, skal du vælge det på listen over netværk og trykke på **GLEM**.
- Hvis du ikke kan oprette korrekt forbindelse til et Wi-Fi-netværk, skal du genstarte din enheds Wi-Fi-funktion eller den trådløse router.

#### **Wi-Fi Direct**

Wi-Fi Direct forbinder enheder direkte via et Wi-Fi-netværk uden at kræve et adgangspunkt.

- 1 På indstillingsskærmen trykkes på **Forbindelse** <sup>→</sup> **Wi-Fi**, og derefter trykkes på kontakten for at aktivere det.
- 2 Tryk på **Wi-Fi Direct**.

De registrerede enheder angives.

Hvis den enhed, du vil oprette forbindelse til, ikke er på listen, skal du anmode om, at enheden aktiverer Wi-Fi Direct-funktionen.

3 Vælg en enhed at oprette forbindelse med.

Enhederne bliver tilsluttet, når den anden enhed accepterer Wi-Fi Directforbindelsesanmodningen.

#### **Sende og modtage data**

Du kan dele data, såsom kontakter eller mediefiler, med andre enheder. Følgende trin er et eksempel på afsendelse af et billede til en anden enhed.

- 1 På skærmen apps trykkes på **Galleri**.
- 2 Vælg et billede.
- 3 Tryk på **Del** <sup>→</sup> **Wi-Fi Direct**, og vælg en enhed, billedet skal overføres til.
- 4 Accepter Wi-Fi Direct-forbindelsesanmodningen på den anden enhed.

Hvis enhederne allerede er forbundet, sendes billedet til den anden enhed uden forbindelsesanmodning.

#### Indstillinger

#### **Afslutte enhedsforbindelse**

1 På indstillingsskærmen trykkes på **Forbindelse** <sup>→</sup> **Wi-Fi**.

#### 2 Tryk på **Wi-Fi Direct**.

Enheden viser de tilsluttede enheder på listen.

3 Tryk på enhedsnavnet for at frakoble enhederne.

### **Bluetooth**

Via Bluetooth kan du udveksle data eller mediefiler med andre Bluetooth-enheder.

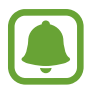

- Samsung er ikke ansvarlig for tab, opfangelse eller forkert brug af data, der er blevet sendt eller modtaget via Bluetooth.
- Sørg altid for, at du deler og modtager data med enheder, som du ved, at du kan stole på, og som er korrekt sikrede. Hvis der er hindringer mellem enhederne, reduceres sendeafstanden muligvis.
- Nogle enheder er muligvis ikke kompatible med din enhed. Det er især enheder, der ikke er afprøvede eller godkendte af Bluetooth SIG.
- Undgå at bruge Bluetooth-funktionen til ulovlige formål, f.eks. piratkopiering af filer eller ulovlig aflytning af kommunikation til kommercielle formål. Samsung kan ikke holdes ansvarlig for konsekvenserne af ulovlig brug af Bluetoothfunktionen.

#### **Parre med andre Bluetooth-enheder**

1 På indstillingsskærmen trykkes på **Forbindelse** <sup>→</sup> **Bluetooth**, og derefter trykkes på kontakten for at aktivere det.

De registrerede enheder angives.

2 Vælg en enhed til parring.

Hvis enheden, du vil parre med, ikke er på listen, så sørg for, at enheden er indstillet til at være synlig. Se brugervejledningen til den anden enhed.

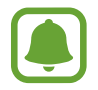

Din enhed er synlig for andre enheder, når skærmen til Bluetooth-indstillinger er åben.
3 Accepter Bluetooth-forbindelsesanmodningen på din enhed for at bekræfte. Enhederne bliver tilsluttet, når den anden enhed accepterer Bluetoothforbindelsesanmodningen.

#### **Sende og modtage data**

Mange apps understøtter dataoverførsel via Bluetooth. Du kan dele data såsom kontakter eller mediefiler med andre Bluetooth-enheder. Følgende trin er et eksempel på afsendelse af et billede til en anden enhed.

- 1 På skærmen apps trykkes på **Galleri**.
- 2 Vælg et billede.
- 3 Tryk på **Del** <sup>→</sup> **Bluetooth**, og vælg derefter en enhed, billedet skal overføres til.

Hvis din enhed tidligere er blevet parret med enheden, skal du trykke på enhedens navn uden at bekræfte den automatisk genererede adgangsnøgle.

Hvis enheden, du vil parre med, ikke er på listen, så sørg for, at enheden er indstillet til at være synlig.

4 Accepter Bluetooth-forbindelsesanmodningen på den anden enhed.

#### **Ophæve parringen mellem Bluetooth-enheder**

- 1 På indstillingsskærmen trykkes på **Forbindelse** <sup>→</sup> **Bluetooth**. Enheden viser de parrede enheder på listen.
- 2 Tryk på  $\otimes$  ud for enhedens navn for at ophæve parringen.
- 3 Tryk på **Ophæv parring**.

### **Tabletsynlighed**

Tillad, at andre enheder finder din enhed for at dele indhold med dig. Når denne funktion er aktiveret, vil din enhed være synlig for andre enheder, når de søger efter tilgængelige enheder via deres valgmulighed Overfør filer til enhed.

På indstillingsskærmen trykkes på **Forbindelse**, og derefter trykkes på kontakten **Tabletsynlighed** for at aktivere det.

### **Databrug**

Hold styr på dit dataforbrug.

På indstillingsskærmen trykkes på **Forbindelse** → **Databrug**.

- **Wi-Fi-databrug**: Overvåg dit forbrug af Wi-Fi-data.
- **Begræns netværk**: Vælg Wi-Fi-netværk for at forhindre, at apps, der kører i baggrunden, kan anvende dem.

### **Flytilstand**

Denne indstilling deaktiverer alle trådløse funktioner på enheden. I flytilstand kan du kun bruge ikke-netværksbaserede tjenester.

På indstillingsskærmen trykkes på **Forbindelse**, og derefter trykkes på kontakten **Flytilstand** for at aktivere det.

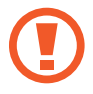

Kontroller, at enheden er slukket under afgang og landing. Når flyet er i luften, kan du bruge enheden i flytilstand, hvis kabinepersonalet tillader det.

### **Placering**

Skift indstillinger for tilladelser til placeringsoplysninger.

På indstillingsskærmen trykkes på **Forbindelse** → **Placering**.

- **Placeringsmetode**: Vælg et netværk, du skal bruge til at lokalisere din enhed.
- **Forøg nøjagtighed**: Indstil enheden til at bruge Wi-Fi- eller Bluetooth-funktionen for at øge nøjagtigheden af dine lokaliseringsoplysninger, selv når funktionerne er deaktiverede.
- **SENESTE PLACERINGSANMODNINGER:** Se hvilke apps, der anmoder om oplysninger om din aktuelle placering og deres batteriforbrug.
- PLACERINGSTJENESTER: Se de placeringstjenester, din enhed anvender.

### **Flere forbindelsesindstillinger**

Tilpas indstillinger for at styre andre funktioner.

På indstillingsskærmen trykkes på **Forbindelse → Flere forbindelsesindstillinger**.

- **Søg efter enheder**: Indstil enheden til at scanne efter enheder i nærheden, som der kan oprettes forbindelse til.
- **Udskrivning**: Konfigurer indstillinger for printer-plug-ins, der er installeret på enheden. Du kan søge efter tilgængelige printere eller tilføje en manuelt, så du kan udskrive filer. Der henvises til [Udskrivning](#page-74-0) for yderligere oplysninger.
- **VPN**: Konfigurer og opret forbindelse til virtuelle private netværk (VPN).
- **Ethernet**: Ethernet-valget er tilgængeligt, når der er sluttet en Ethernet-adapter til enheden. Brug denne indstilling til at aktivere Ethernet-funktionen og konfigurere netværksindstillingerne.
- **Skærmdeling**: Del enhedernes skærme med andre enheder, når du anvender funktionen Smart View eller Screen Mirroring.

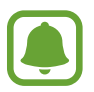

Sørg for, at funktionen Smart View eller Screen Mirroring understøttes på andre enheder.

#### <span id="page-74-0"></span>**Udskrivning**

Konfigurer indstillinger for printer-plug-ins, der er installeret på enheden. Du kan slutte enheden til en printer via Wi-Fi eller Wi-Fi Direct og udskrive billeder eller dokumenter.

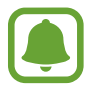

Nogle printere er muligvis ikke kompatible med enheden.

- 1 På indstillingsskærmen trykkes på **Forbindelse** <sup>→</sup> **Flere forbindelsesindstillinger** <sup>→</sup> **Udskrivning** → **Download plug-in**.
- 2 Søg efter et printer-plug-in i **Play Butik**.
- $3$  Vælg et printer-plug-in, og installer det.
- $4$  Vælg printer-plug-in'et, og tryk på kontakten for at aktivere det. Enheden søger efter printere, der er tilsluttet samme Wi-Fi-netværk som enheden.
- 5 Vælg en printer, der skal tilføjes.

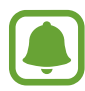

For at tilføje printere manuelt skal du trykke på → **Tilføj printer** → **ADD PRINTER**.

#### **Udskrive indhold**

Under visning af indhold, som f.eks. billeder eller dokumenter, skal du åbne valglisten, trykke på Udskriv →  $\blacktriangledown$  → Alle printere og derefter vælge en printer.

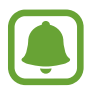

Udskrivningsmetoderne kan variere afhængigt af indholdstypen.

## **Lyd**

Skift indstillingerne for forskellige lyde på enheden.

På indstillingsskærmen trykkes på **Lyd**.

- **Lydtilstand**: Indstil enheden til at anvende lydtilstand eller lydløs tilstand.
- **Lydstyrke**: Juster lydstyrkeniveauet for opkaldsringetoner, musik og videoklip, systemlyde og meddelelser.
- **Meddelelseslyde**: Vælg en standard meddelelseslyd. Du kan også ændre meddelelsesindstillingerne for hver enkelt tjeneste.
- **Forstyr ikke**: Konfigurer enheden til at dæmpe meddelelseslyde undtagen godkendte undtagelser.
- **Berøringslyde**: Indstil enheden til at afgive lyd, når du vælger en app eller en funktion på touchskærmen.
- **Tone for skærmlås**: Indstil enheden til at afgive lyd, når du låser touchskærmen eller låser den op.
- **Opladningslyd**: Indstil enheden til at afgive lyd, når den er sluttet til en oplader.
- **Tastaturlyd**: Indstil enheden til at afgive en lyd, når der bliver trykket på en tast.
- **Lydkvalitet og effekter**: Konfigurer yderligere lydindstillinger.

## **Meddelelser**

Skift meddelelsesindstillinger for hver enkelt app.

#### På indstillingsskærmen trykkes på **Meddelelser**.

For at tilpasse indstillinger for meddelelser trykkes på **AVANCERET**, og derefter vælges en app.

- **Tillad meddelelser**: Tillad meddelelser fra den valgte app.
- **Vis stille**: Indstil enheden til ikke at spille lyde ved meddelelser og skjule eksempelmeddelelser.
- **På låseskærm**: Vis eller skjul meddelelser fra den valgte app, når enheden er låst.
- **Angiv som prioritet**: Vis meddelelser øverst i informationspanelet, og medtag dem på listen over tilladte apps, når **Forstyr ikke** er aktiveret.

## **Skærm**

### **Valg**

Rediger indstillingerne for skærmen og startskærmen.

På indstillingsskærmen trykkes på **Skærm**.

- **Lysstyrke**: Juster skærmens lysstyrke.
- **Automatisk lysstyrke**: Juster skærmens lysstyrke automatisk.
- **Skærmzoom og skrifttype**: Rediger skærmzoomindstilling eller skrifttype og -stil.
- **Startskærm**: Tilpas startskærmen ved at tilføje, slette eller flytte paneler osv. Der henvises til [Indstillinger for startskærm](#page-20-0) for yderligere oplysninger.
- **Ikonrammer**: Indstil om der skal vises skraverede baggrunde til at sætte ikonerne i relief.
- **Statuslinje**: Tilpas indstillinger til visning af meddelelser eller indikatorer på statuslinjen.
- **Skærm-timeout**: Vælg, hvor længe enheden skal vente, før skærmens baggrundsbelysning slukkes.
- **Pauseskærm**: Indstil enheden til at starte en pauseskærm, når din enhed er i gang med at oplade.

## **Baggrund**

Rediger baggrundsindstillingerne for startskærmen og den låste skærm.

På indstillingsskærmen trykkes på **Baggrund**.

## **Avancerede funktioner**

### **Valg**

Aktiver avancerede funktioner og skift indstillingerne, der kontrollerer dem.

På indstillingsskærmen trykkes på **Avancerede funktioner**.

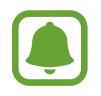

Overdreven rystelse eller stød af enheden kan forårsage utilsigtet input til nogle funktioner.

- **Tilbehør**: Skift indstillinger for tilbehør.
- **Smart skærm-standby**: Indstil enheden til denne funktion for at undgå, at skærmens baggrundslys slukkes, mens du ser på skærmen.
- **Multi-vindue**: Vælg en startmetode for Multi-vindue.
- **Smart skærmbillede**: Indstil enheden til at kopiere indhold, der fortsætter på tværs af flere skærme, og straks beskære og dele skærmbilledet.
- **Stryg med hånden for skærmbillede**: Indstil enheden til at tage et skærmbillede, når du stryger håndfladen hen over skærmen til venstre eller højre. Du kan se de optagede billeder i **Galleri**.

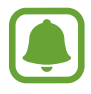

Det er ikke muligt at tage skærmbilleder, mens du bruger visse apps og funktioner.

- **Nem lydløs**: Indstil enheden til at dæmpe alarmer ved hjælp af håndfladebevægelser.
- **Direkte deling**: Indstil enheden til at vise personer, du har kontaktet i panelet med delingsmuligheder, så du kan dele indhold direkte.

## **Enhedsvedligeholdelse**

Funktionen Enhedsvedligeholdelse giver en oversigt over statussen for din enheds batteri, lager, hukommelse og systemsikkerhed. Du kan også automatisk optimere enheden med et enkelt tryk af din finger.

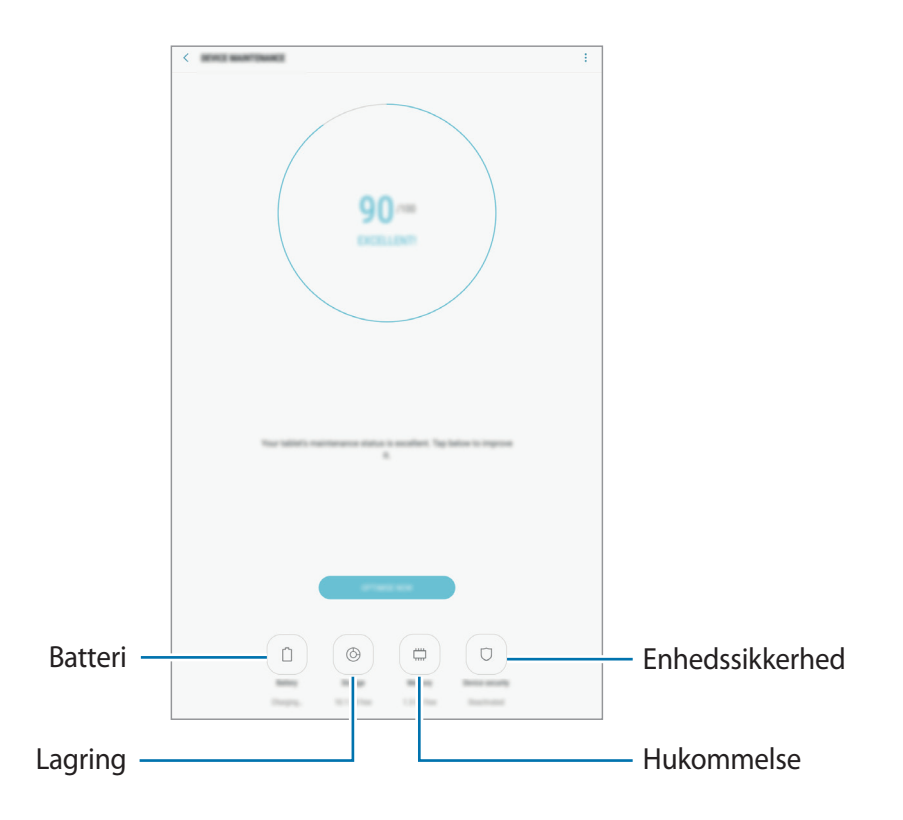

#### **Bruge funktionen til hurtig optimering**

På indstillingsskærmen trykkes på **Enhedsvedligeholdelse** → **RET NU** eller **OPTIMER NU**. Funktionen til hurtig optimering forbedrer enhedens ydelse ved følgende handlinger:

- Rydder noget hukommelse.
- Sletter unødvendige filer og lukker apps, der kører i baggrunden.
- Administrerer unormalt batteriforbrug.
- Scanner for malware.

#### **Batteri**

Tjek resterende batteristrøm og tid til brug af enheden. På enheder med lavt batteriniveau kan du spare på batteriet ved at aktivere strømbesparende funktioner.

På indstillingsskærmen trykkes på **Enhedsvedligeholdelse** → **Batteri**.

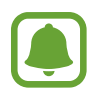

- Den tilbageværende brugstid viser den resterende tid, inden batteriet løber tørt. Resterende brugstid afhænger af dine enhedsindstillinger og driftsforholdene.
- Du kan ikke modtage meddelelser fra apps, der anvender strømbesparende tilstand.

#### **Administrere batteriet**

Du kan spare batteristrøm ved at forhindre apps, der kører i baggrunden, i at bruge batteristrøm, når de ikke er i brug. Marker de pågældende apps på listen over apps, og tryk på **SPAR STRØM**.

Tryk også på → **Avancerede indstillinger** for at indstille strømforbrug til apps.

#### **Lagring**

Tjek statussen for brugt og ledig hukommelse.

På indstillingsskærmen trykkes på **Enhedsvedligeholdelse** → **Lagring**.

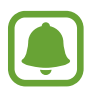

Den interne hukommelses faktiske ledige kapacitet er mindre end den angivne kapacitet, da operativsystemet og standardapps optager en del af hukommelsen. Den tilgængelige kapacitet ændres muligvis, når du opdaterer enheden.

#### **Administrere hukommelsen**

Hvis du vil slette overflødige filer, f.eks. fra cachen, skal du trykke på **RYD NU**. For at slette filer eller fjerne apps, du ikke længere bruger, skal du vælge en kategori under **BRUGERDATA**. Marker derefter de elementer, der skal vælges, og tryk på **SLET** eller **AFINSTALLER**.

#### **Hukommelse**

På indstillingsskærmen trykkes på **Enhedsvedligeholdelse** → **Hukommelse**.

Enhedens hastighed kan øges ved at reducere mængden af hukommelse, du bruger. Dette gøres ved at markere apps fra listen over apps og trykke på **RYD NU**.

#### **Enhedssikkerhed**

Tjek enhedens sikkerhedsstatus. Denne funktion scanner din enhed for malware.

På indstillingsskærmen trykkes på **Enhedsvedligeholdelse** → **Enhedssikkerhed** → **SCAN TABLET**.

## **Apps**

Administrer enhedens apps, og skift deres indstillinger. Du kan se oplysninger om brugen af appsene, skifte indstillinger for meddelelser eller tilladelser, eller afinstallere eller deaktivere unødvendige apps.

På indstillingsskærmen trykkes på **Apps**.

## **Låseskærm og sikkerhed**

### **Valg**

Skift enhedens sikkerhedsindstillinger.

På indstillingsskærmen trykkes på **Låseskærm og sikkerhed**.

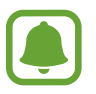

De tilgængelige valg afhænger muligvis af den valgte skærmlåsemetode.

- **Skærmlåsningstype**: Skift metoden til låsning af skærm.
- **Smart Lock:** Indstil enheden til automatisk at låse sig selv op i visse situationer.
- **Indstillinger for sikker lås**: Skift skærmlåsevalg for den valgte låsemetode.
- **Vis oplysninger**: Rediger indstillinger for de elementer, der vises på den låste skærm.
- **Meddelelser**: Indstil, om der skal vises meddelelsesindhold på den låste skærm eller ej, og vælg, hvilke meddelelser der skal vises.
- **Appgenveje**: Vælg apps for at få vist genveje til dem på den låste skærm.
- **Find min mobil**: Aktiver eller deaktiver funktionen Find min mobil. Gå til webstedet Find min mobil (<findmymobile.samsung.com>) for at spore og styre din mistede eller stjålne enhed.
- **Ukendte kilder:** Indstil enheden til at tillade installation af apps fra ukendte kilder.
- **Privat tilstand**: Aktiver privat tilstand for at forhindre andre i at få adgang til dit personlige indhold. Der henvises til [Privat tilstand](#page-81-0) for yderligere oplysninger.
- **Sikker start**: Beskyt enheden ved at indstille krav om oplåsning af skærm med kode, når enheden tændes. Du skal indtaste oplåsningskoden for at starte enheden og modtage beskeder og meddelelser.
- **Krypter SD-kort:** Indstil enheden til at kryptere filer på et hukommelseskort.
- Hvis du nulstiller enheden til fabriksindstillingerne, når denne indstilling er aktiveret, kan enheden ikke læse dine krypterede filer. Deaktiver denne indstilling, inden du nulstiller enheden.
- **Andre sikkerhedsindstillinger**: Konfigurer flere sikkerhedsindstillinger.

### <span id="page-81-0"></span>**Privat tilstand**

Skjul personligt indhold på din enhed, så andre ikke kan få adgang til det.

#### **Aktivere privat tilstand**

1 På indstillingsskærmen trykkes på **Låseskærm og sikkerhed** <sup>→</sup> **Privat tilstand**, og derefter trykkes på kontakten for at aktivere det.

Når du aktiverer privat tilstand for første gang, skal du følge vejledningen på skærmen for at angive en adgangskode til privat tilstand.

2 Følg vejledningen på skærmen for at indtaste den forudindstillede adgangskode til privat tilstand.

Privat tilstand aktiveres, og ikonet  $\Box$  vises på statuslinjen.

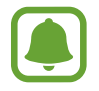

Du kan kun se og få adgang til det skjulte indhold, når privat tilstand er aktiveret. For at skjule elementer, der er gemt i den private mappe, skal du deaktivere privat tilstand.

#### **Skjule indhold**

- 1 Start en app for at skjule elementer på skærmen apps.
- 2 Vælg et element, og tryk på  $\stackrel{\bullet}{\bullet} \rightarrow$  **Flyt til Privat.**

Hvis privat tilstand ikke er aktiveret, skal du følge vejledningen på skærmen for at indtaste den forudindstillede adgangskode til privat tilstand.

De valgte elementer bliver flyttet til den valgte mappe.

#### **Se skjult indhold**

Du kan kun se skjulte elementer, når privat tilstand er aktiveret.

- 1 På indstillingsskærmen trykkes på **Låseskærm og sikkerhed** <sup>→</sup> **Privat tilstand**, og derefter trykkes på kontakten for at aktivere det.
- 2 Følg vejledningen på skærmen for at indtaste den forudindstillede adgangskode til privat tilstand.
- 3 På skærmen apps trykkes på **Mine filer** <sup>→</sup> **Privat**.

Elementer, der flyttes til den private mappe, vises på skærmen.

**Synliggøre indhold**

- 1 I den private mappe skal du trykke og holde på et element og derefter markere elementer for at synliggøre.
- 2 Tryk på **: → Fjern fra Privat.**
- 3 Vælg en mappe at flytte elementerne til, og tryk på **UDFØRT**.

Elementerne flyttes til den valgte mappe.

#### **Automatisk deaktivering af privat tilstand**

Du kan indstille, at enheden automatisk deaktiverer privat tilstand, hver gang skærmen slukkes.

1 På indstillingsskærmen trykkes på **Låseskærm og sikkerhed** <sup>→</sup> **Privat tilstand**, og derefter trykkes på kontakten for at aktivere det.

- 2 Følg vejledningen på skærmen for at indtaste den forudindstillede adgangskode til privat tilstand.
- 3 Tryk herefter på kontakten **Automatisk deaktivering** for at aktivere det.

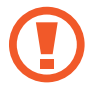

Når valget **Automatisk deaktivering** er aktiveret, kan enheden ikke overføre filer til den private mappe, hvis skærmen slukkes under overførsel.

## **Sky og konti**

### **Introduktion**

Synkroniser, sikkerhedskopier, eller gendan din enheds data ved brug af Samsung Cloud, eller nulstil din enhed. Du kan også registrere og administrere konti, såsom din Samsung account eller din Google-konto, og overføre data til eller fra andre enheder via Smart Switch.

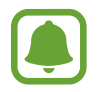

Sikkerhedskopier dine data regelmæssigt til et sikkert sted, f.eks. Samsung Cloud eller en computer, så du kan gendanne dine data, hvis data beskadiges eller mistes på grund af en uforsætlig nulstilling til fabriksstandarden.

### **Samsung Cloud**

Du kan administrere det indhold, du vil gemme sikkert i Samsung Cloud. Tjek brugsstatus for dit Samsung Cloud-skylager, og synkroniser, sikkerhedskopier og gendan dine data.

På indstillingsskærmen trykkes på **Sky og konti** → **Samsung Cloud**.

#### **Administrer skylager**

Se hvor meget lagerplads du bruger i øjeblikket med Samsung Cloud, og se dit dataforbrug ud fra datatype. Du kan også slette sikkerhedskopierede data fra gamle enheder, når data er gendannet.

#### **SIKKERH.KOPIER OG GENDAN**

Sikkerhedskopier dine applikationsdata og enhedsindstillinger til Samsung Cloud, og gendan dem, når du har brug for det. Der henvises til [Sikkerhedskopiere og gendanne data](#page-40-0) for yderligere oplysninger.

#### **DATA, DER SKAL SYNKRONISERES**

Brugerdefiner indstillingerne for synkronisering af dine data, såsom kontakter, kalenderevents, billeder og videoer.

### **Konti**

Tilføj din Samsung account og andre konti for at synkronisere med disse.

#### **Tilføje konti**

Nogle apps på din enhed kræver en registreret konto. Opret konti for at få mest ud af enheden.

- 1 På indstillingsskærmen trykkes på **Sky og konti** <sup>→</sup> **Konti** <sup>→</sup> **Tilføj konto**.
- 2 Vælg en kontotjeneste.
- $\beta$  Følg anvisningerne på skærmen for at fuldføre opsætningen af kontoen.

Hvis du vil synkronisere indhold med dine konti, skal du vælge en konto og vælge elementer, du vil synkronisere.

#### **Fjerne konti**

På indstillingsskærmen trykkes på **Sky og konti → Konti**. Vælg et kontonavn, vælg den konto, som du vil fjerne, og tryk derefter på  $\bullet \rightarrow \bullet$  **Indstillinger** → **Fjern konto**, eller tryk på  $\bullet \rightarrow \bullet$  **Fjern konto**.

### **Brugere**

Du kan angive flere brugerkonti til andre brugere, der kan bruge enheden med personlige indstillinger som f.eks. e-mailkonti, præferencer for baggrund med mere. Du kan vælge følgende typer brugerkonti:

- **Ejer**: Ejerkontoen oprettes kun, når enheden indstilles første gang, og den kan kun oprettes denne ene gang. Med denne konto har du fuld kontrol over enheden, herunder administration af brugerkonto. Du kan kun tilføje eller slette brugerkonti, når du anvender denne konto.
- **Gæst**: Denne konto gør det muligt for gæster at få adgang til enheden. De oplysninger og data, der anvendes under en gæstesession, gemmes midlertidigt. Hver gang du anvender denne konto, bliver du spurgt, om du vil fortsætte den tidligere gæstesession, eller om du vil nulstille den.
- **Bruger**: Denne konto giver brugerne adgang til deres egne apps og indhold samt til at tilpasse enhedens indstillinger, som påvirker alle konti.
- **Bruger (begrænset profil)**: En begrænset konto giver kun adgang til apps og indhold, der er tilladt af ejerkontoen, og den kan ikke bruge de tjenester, der kræver login.

#### **Tilføje brugere**

- 1 På indstillingsskærmen trykkes på **Sky og konti** <sup>→</sup> **Brugere**.
- 2 Tryk på **Tilføj bruger eller profil** <sup>→</sup> **Bruger** <sup>→</sup> **OK** <sup>→</sup> **KONFIGURER NU**. Enheden skifter til en ny brugerkonto, og den låste standardskærm vises på skærmen.
- 3 Lås enheden op, og følg anvisningerne på skærmen for at fuldføre kontoopsætningen.

#### **Skifte bruger**

Tryk på brugerkontoikonet øverst på den låste skærm eller informationspanelet, og vælg derefter en konto, som du vil skifte til.

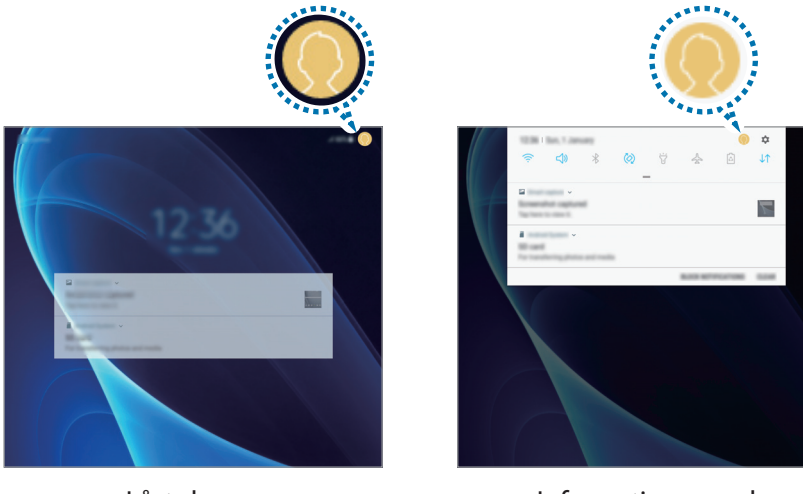

Låst skærm **Informationspanel** 

#### **Administrere brugere**

Når du bruger ejerkontoen, kan du slette konti eller ændre kontoindstillinger for begrænsede konti.

Du kan slette en brugerkonto ved at trykke på **II** ved siden af kontoen og derefter trykke på **SLET**.

Du kan skifte indstillinger for en begrænset konto ved at trykke på  $\circled{3}$  ud for en konto. Du kan slette kontoen ved at trykke på  $\blacksquare$ .

### **Sikkerhedskop. og gendan**

Skift indstillingerne for administration af indstillinger og data.

På indstillingsskærmen trykkes på **Sky og konti → Sikkerhedskop. og gendan**.

#### **SAMSUNG ACCOUNT**

- Indstillinger for sikkerhedskopiering: Sikkerhedskopier dine personlige oplysninger og appdata til Samsung Cloud. Du kan også indstille enheden til automatisk at sikkerhedskopiere data.
- **Gendan**: Gendan tidligere sikkerhedskopierede personlige informationer og appdata fra Samsung Cloud.

#### **GOOGLE-KONTO**

- **Sikkerhedskopier mine data**: Indstil enheden til at sikkerhedskopiere indstillinger og appdata til Google-serveren.
- **Sikkerhedskopikonto**: Opsæt eller rediger din Google sikkerhedskopikonto.
- **Gendan automatisk**: Indstil enheden til at gendanne indstillinger og appdata fra Googleserveren, når apps geninstalleres på enheden.

## **Google**

Konfigurer indstillingerne for nogle af de funktioner, der leveres af Google.

På indstillingsskærmen trykkes på **Google**.

## **Tilgængelighed**

Konfigurer forskellige indstillinger for at forbedre tilgængeligheden til enheden.

På indstillingsskærmen trykkes på **Tilgængelighed**.

- **Syn**: Tilpas indstillingerne for at forbedre tilgængeligheden for svagtseende brugere.
- **Hørelse**: Tilpas indstillingerne for at forbedre tilgængeligheden for brugere med nedsat hørelse.
- **Færdighed og interaktion**: Tilpas indstillingerne for at forbedre tilgængeligheden for brugere, der er bevægelseshæmmede.
- **Tekst-til-tale**: Skift indstillingerne for tekst-til-tale-funktioner, der anvendes, når Voice Assistant er aktiveret, såsom sprog, hastighed m.m.
- **Retningslås**: Skift de retningsbestemte kombinationsindstillinger for at låse skærmen op.
- **Direkte adgang**: Indstil enheden til at vise udvalgte tilgængelighedsmenuer, når du trykker tre gange hurtigt på starttasten.
- **Meddelelsespåmindelse**: Indstil enheden til at varsle dig om meddelelser, som du ikke har kontrolleret i intervallet.
- **Tilstanden Enkelt tryk**: Indstil enheden til at kontrollere meddelelser ved at trykke på knappen i stedet for at trække den.
- **Adm. tilgængelighed**: Eksporter eller importer tilgængelighedsindstillingerne for at dele dem med andre enheder.
- **TJENESTER**: Få vist de tilgængelighedstjenester, der er installeret på enheden.

## **Generel administration**

Tilpas din enheds systemindstillinger, eller nulstil enheden.

#### På indstillingsskærmen trykkes på **Generel administration**.

- **Sprog og input**: Vælg enhedssprog, og skift indstillinger, som f.eks. tastaturer og stemmeinputtyper. Afhængigt af det valgte sprog er visse indstillinger muligvis ikke tilgængelige.
- **Dato og tid**: Få adgang til og skift følgende indstillinger for at styre, hvordan enheden viser klokkeslæt og dato.

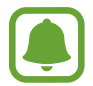

Hvis batteriet aflades helt eller fjernes fra enheden, nulstilles dato og klokkeslæt.

- **Rapporter diagnostiske oplysn.**: Indstil enheden til automatisk at sende informationer om enhedens diagnostik og brug til Samsung.
- **Markedsføringsoplysninger**: Angiv, om du vil modtage marketingoplysninger fra Samsung, såsom særlige tilbud, medlemsfordele og nyhedsbreve.
- **Nulstil**: Nulstil enhedens indstillinger, eller udfør en fabriksdatanulstilling.

## **Softwareopdatering**

Opdater softwaren på din enhed, eller rediger opdateringsindstillingerne.

På indstillingsskærmen trykkes på **Softwareopdatering**.

- **Download opdateringer manuelt**: Tjek om der er opdateringer, og installer dem manuelt.
- **Planlagte softwareopdateringer**: Indstil enheden til at installere downloadede opdateringer på et bestemt tidspunkt.

## **Brugervejledning**

Få mere at vide om, hvordan du bruger enheden og apps eller konfigurerer vigtige indstillinger. På indstillingsskærmen trykkes på **Brugervejledning**.

## **Om din tablet**

Få adgang til oplysningerne på din enhed.

På indstillingsskærmen trykkes på **Om din tablet**.

- **Status**: Se forskellige oplysninger om enheden, såsom Wi-Fi MAC-adresse og serienummer.
- **Juridiske oplysninger**: Se juridiske oplysninger vedrørende enheden, såsom sikkerhedsoplysninger og open source-licensen.
- **Enhedsnavn**: Se og rediger det navn, der vises, når du forbinder din enhed til andre enheder via Bluetooth, Wi-Fi Direct og andre metoder.
- **Modelnummer**: Se enhedens modelnummer.
- **Softwareoplysninger**: Se enhedens softwareoplysninger, såsom dens operativsystem og firmwareversion.
- **Batterioplysninger**: Se enhedens batteristatus og -oplysninger.

# **Appendiks**

## **Fejlsøgning**

Før du kontakter et af Samsungs servicesteder, kan du forsøge en af nedenstående løsninger. Nogle situationer er muligvis ikke relevante for din enhed.

#### **Når du tænder for eller bruger enheden, bliver du bedt om at indtaste én af følgende koder:**

- Adgangskode: Når enhedens låsefunktion er slået til, skal du indtaste den adgangskode, som du har valgt for enheden.
- PIN-kode: Første gang du bruger enheden, eller hvis tvungen angivelse af PIN-kode er slået til, skal du indtaste den PIN-kode, der fulgte med SIM- eller USIM-kortet. Du kan deaktivere denne funktion ved hjælp af menuen Lås SIM-kort.
- PUK-kode: Dit SIM- eller USIM-kort er blokeret. Det skyldes som regel, at du har indtastet en forkert PIN-kode flere gange. Du skal indtaste den PUK-kode, du har fået af tjenesteudbyderen.
- PIN2-kode: Når du vælger en menu, der kræver PIN2-kode, skal du indtaste den PIN2-kode, der fulgte med SIM- eller USIM-kortet. Yderligere oplysninger fås ved henvendelse til din tjenesteudbyder.

#### **Enheden viser fejlmeddelelser vedrørende netværk eller tjenester**

- Når du befinder dig i områder med et svagt signal eller dårlig modtagelse, kan du opleve udfald. Find et andet område, og prøv igen. Når du skifter til et andet område, kan der vises flere fejlmeddelelser.
- Nogle funktioner kræver abonnement. Yderligere oplysninger fås ved henvendelse til din tjenesteudbyder.

#### **Din enhed tænder ikke**

Når batteriet er totalt afladet, kan din enhed ikke tænde. Oplad batteriet helt, før du tænder enheden.

#### **Touchskærmen reagerer langsomt eller utilsigtet**

- Hvis du sætter en skærmbeskytter eller tilbehør på touchskærmen, fungerer touchskærmen muligvis ikke korrekt.
- Hvis du har handsker på, hvis dine hænder ikke er rene, når du rører touchskærmen, eller hvis du trykker på skærmen med skarpe genstande eller dine fingerspidser, kan der opstå fejl på touchskærmen.
- Der kan opstå fejl på touchskærmen under fugtige forhold, eller hvis den udsættes for vand.
- Genstart enheden for at fjerne eventuelle midlertidige softwarefejl.
- Kontroller, at enhedens software er opdateret til den nyeste version.
- Hvis touchskærmen er ridset eller beskadiget, bør du kontakte et af Samsungs servicesteder.

### **Enheden fryser eller har en alvorlig fejl**

Prøv følgende løsninger. Hvis problemet stadig ikke er løst, bør du kontakte et af Samsungs servicesteder.

#### **Genstarte enheden**

Hvis enheden er gået i baglås eller ikke reagerer, kan det være nødvendigt at lukke apps eller slukke for enheden og tænde den igen.

#### **Gennemtvinge genstart**

Hvis enheden fryser og ikke reagerer, skal du trykke og holde på tænd/sluk-tasten og lydstyrke ned-tasten samtidigt i mere end 7 sekunder for at genstarte den.

#### **Nulstilling af enheden**

Hvis ovenstående metoder ikke løser problemet, skal du nulstille enheden til fabriksstandarder.

På skærmen apps trykkes på **Indstillinger** → **Generel administration** → **Nulstil** → **Nulstil til fabriksstandard** → **NULSTIL** → **SLET ALT**. Før du udfører nulstilling til fabriksstandarder, skal du huske at lave sikkerhedskopier af alle vigtige data, der er gemt på enheden.

#### **Der er ofte ikke forbindelse til internettet**

- Sørg for, at du ikke blokerer enhedens interne antenne.
- Når du befinder dig i områder med et svagt signal eller dårlig modtagelse, kan du opleve udfald. Der kan være problemer med forbindelsen på grund af tjenesteudbyderens basisstation. Find et andet område, og prøv igen.
- Når du bruger enheden, mens du er i bevægelse, kan trådløse netværkstjenester blive deaktiveret på grund af problemer med tjenesteudbyderens netværk.

#### **Batteriikonet er tomt**

Batteriet er ved at løbe tør for strøm. Oplad batteriet.

#### **Batteriet lader ikke ordentligt op (for opladere godkendt af Samsung)**

- Sørg for, at opladeren er tilsluttet korrekt.
- Besøg et af Samsungs servicesteder og få batteriet udskiftet.

#### **Batteriet tømmes hurtigere, end da du oprindelig købte det**

- Hvis du udsætter enheden eller batteriet for meget kolde eller meget varme temperaturer, kan den brugbare opladning blive reduceret.
- Batteriforbruget øges, når du bruger meddelelsesfunktioner eller bestemte apps som f.eks. spil eller internettet.
- Batteriet har en begrænset holdbarhed, og brugstiden for opladninger vil blive kortere med tiden.

#### **Enheden føles varm**

Når du bruger apps, der kræver mere strøm, eller bruger apps på enheden i længere tid ad gangen, kan enheden føles varm. Dette er normalt og bør ikke påvirke enhedens levetid eller ydelse.

Hvis enheden bliver overophedet eller føles varm igennem en længere periode, må du ikke bruge den i et stykke tid. Hvis enheden fortsætter med at være overophedet, bør du kontakte et af Samsungs servicesteder.

#### **Der vises fejlmeddelelser, når du starter kameraet**

Din enhed skal have tilstrækkelig ledig hukommelse og batteristrøm for at bruge kameraappen. Hvis du får fejlmeddelelser, når du starter kameraet, kan du prøve følgende:

- Oplad batteriet.
- Frigør hukommelse ved at overføre filer til en computer eller slette nogle filer fra enheden.
- Genstart enheden. Hvis du stadig har problemer med kameraappen efter at have prøvet disse tip, bør du kontakte et af Samsungs servicesteder.

### **Kvaliteten af fotos er dårligere end i eksemplet**

- Kvaliteten af dine fotos kan variere, afhængigt af omgivelserne og af de fototeknikker, du benytter.
- Hvis du tager fotos i mørke områder, om natten eller inden døre, kan der forekomme billedstøj, eller dine fotos kan være ude af fokus.

#### **Der vises fejlmeddelelser, når du åbner multimediefiler**

Hvis du modtager fejlmeddelelser, eller multimediefilerne ikke afspilles, når du åbner dem på enheden, kan du prøve følgende:

- Frigør hukommelse ved at overføre filer til en computer eller slette nogle filer fra enheden.
- Sørg for, at musikfilen ikke er beskyttet med DRM (Digital Rights Management). Hvis filen er DRM-beskyttet, skal du kontrollere, at du har den nødvendige licens eller nøgle til at afspille filen.
- Sørg for, at filformaterne understøttes af enheden. Hvis et filformat ikke understøttes, f.eks. DivX eller AC3, skal du installere en app, der understøtter det. For at se de filformater din enhed understøtter, kan du besøge [www.samsung.com](http://www.samsung.com).
- Din enhed understøtter fotos og videoer, der er optaget med enheden. Fotos og videoer, der er optaget med andre enheder, vil muligvis ikke fungere korrekt.
- Din enhed understøtter multimediefiler, der er godkendt af din netværkstjenesteudbyder eller udbyderne af yderligere tjenester. Visse former for indhold, der distribueres på internettet, f.eks. ringetoner, videoer eller baggrunde, vil muligvis ikke fungere korrekt.

#### **En anden Bluetooth-enhed registreres ikke**

- Sørg for, at den trådløse Bluetooth-funktion er aktiveret på din enhed.
- Sørg for, at den trådløse Bluetooth-funktion er aktiveret på den enhed, du vil oprette forbindelse til.
- Sørg for, at din enhed og den anden Bluetooth-enhed er inden for den maksimale Bluetoothrækkevidde (10 m).

Hvis ovenstående tip ikke løser problemet, bør du kontakte et af Samsungs servicesteder.

#### **Der etableres ikke forbindelse, når du slutter enheden til en computer**

- Sørg for, at det USB-kabel, du bruger, er kompatibelt med din enhed.
- Sørg for, at du har installeret den korrekte og opdaterede driver på din computer.
- Hyis du bruger Windows XP, skal du kontrollere, at du har Windows XP Service Pack 3 eller nyere installeret på computeren.

#### **Din enhed kan ikke finde din aktuelle placering**

GPS-signaler kan blive forstyrret i nogle områder, f.eks. inden døre. Indstil enheden til at bruge Wi-Fi- eller et mobilt netværk til at finde din aktuelle placering i disse situationer.

#### **Data, der er lagret på enheden, er gået tabt**

Tag altid sikkerhedskopier af alle vigtige data, der er gemt på enheden. Ellers kan du ikke gendanne data, der bliver beskadiget eller går tabt. Samsung er ikke ansvarlig for tab af data, der gemmes på enheden.

#### **Der vises en lille åbning rundt om ydersiden af enhedens kabinet**

- Denne åbning er en nødvendig produktionsfunktion, og minimal bevægelse eller vibration af delene kan forekomme.
- Med tiden kan friktion mellem delene forårsage, at denne åbning udvides en smule.

#### **Der er ikke tilstrækkelig med plads på enhedens lager**

Slet unødvendige data, som f.eks. cachen, med din Smart Manager eller slet manuelt apps eller filer, som du ikke bruger for at frigøre lagerplads.

## **Fjerne batteriet**

- **For at fjerne batteriet skal du kontakte et autoriseret servicested. Besøg [www.samsung.com/global/ecodesign\\_energy](http://www.samsung.com/global/ecodesign_energy) for at få instruktioner om fjernelse af batteriet.**
- Af sikkerhedsmæssige årsager **må du ikke selv forsøge at fjerne** batteriet. Hvis batteriet ikke fjernes korrekt, kan det medføre skade på batteriet og enheden, forårsage personskade og/eller bevirke, at enheden ikke er sikker at bruge.
- Samsung er ikke erstatningsansvarlig for skader eller tab (uanset om det er inden eller uden for kontrakt, herunder uagtsomhed), som opstår, fordi disse advarsler og instruktioner ikke følges præcist, bortset fra død eller personskade, som skyldes Samsungs uagtsomhed.

Behøver du hjælp, eller har du spørgsmål, er du velkommen til at klikke ind på [www.samsung.dk.](http://www.samsung.dk) Klik på "SUPPORT" => "Hjælp & fejlfinding", og vælg derefter produktgruppe og type. Alternativt kan du ringe til supporten på telefon 70 70 19 70.

#### **Ophavsret**

Ophavsret © 2017 Samsung Electronics

Denne manual er beskyttet af internationale love om ophavsret.

Ingen del af denne vejledning må uden forudgående skriftlig tilladelse fra Samsung Electronics reproduceres, distribueres, oversættes eller overføres i nogen form eller på nogen måde, elektronisk eller mekanisk, herunder ved fotokopiering, optagelse eller lagring i et søgesystem eller informationslager.

#### **Varemærker**

- SAMSUNG og SAMSUNG-logoet er registrerede varemærker tilhørende Samsung Electronics.
- Bluetooth<sup>®</sup> er et internationalt registreret varemærke tilhørende Bluetooth SIG, Inc.
- Wi-Fi®, Wi-Fi Protected Setup™, Wi-Fi Direct™, Wi-Fi CERTIFIED™ og Wi-Fi-logoet er registrerede varemærker tilhørende Wi-Fi Alliance.
- Alle andre varemærker og ophavsrettigheder tilhører de respektive ejere.